# MX4SGI-4DN2 MX4SGI-4DL2 MX4SGVI-4DN2 Online Manual

DOC. NO.: MX4SGI4DL2-OL-E0310A

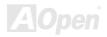

# What's in this manual

| MX4S0   | I-4DN2 / MX4SGI-4DL2 / MX4SGVI-4DN2                        | 1    |
|---------|------------------------------------------------------------|------|
| What    | s in this manual                                           |      |
| You N   | ust Notice8                                                |      |
| Befor   | You Start9                                                 |      |
| Over    | iew                                                        |      |
| Featu   | re Highlight11                                             |      |
| Quick   | Installation Procedure                                     |      |
| Mothe   | rboard Map17                                               |      |
| Block   | Diagram                                                    |      |
| Hardv   | are Installation                                           | . 19 |
| Abou    | "User Upgrade Optional" and "Manufacture Upgrade Optional" |      |
| JP14    | Clear CMOS Data                                            |      |
| CPU     | nstallation                                                |      |
| CPU     | Fan Installation                                           |      |
| CPU     | Over-current Protection                                    |      |
| АОре    | n "Watch Dog ABS"                                          |      |
| Full-ra | nge Adjustable CPU Core Voltage29                          |      |
|         |                                                            |      |

| CPU and System Fan Connector (with H/W Monitoring) | . 31         |
|----------------------------------------------------|--------------|
| JP28 Keyboard/Mouse Wake-up Jumper                 | . 32         |
| DIMM Sockets                                       | . 33         |
| AC Power Auto Recovery                             | . 35         |
| IDE and Floppy Connector                           | . 36         |
| Serial ATA Supported                               | . 38         |
| Connecting Serial ATA Disk                         | . 39         |
| Front Panel Connector                              | . 42         |
| AGP (Accelerated Graphic Port) 8X Expansion Slot   | . <b>4</b> 3 |
| AGP Protection Technology and AGP LED              | . 44         |
| IrDA Connector                                     | . 45         |
| Support 10/100/1000 Mbps LAN onboard               | . 46         |
| Support USB 2.0 Ports                              | . 47         |
| Color Coded Back Panel                             | . 48         |
| S/PDIF (Sony/Philips Digital Interface) Connector  | . 49         |
| Super 5.1 Channel Audio Effect                     | . 50         |
| Wake On Modem / Wake On LAN / Wake On PCI Card     | . 51         |
| Front Audio Connector                              | . 52         |
| CD Audio Connector                                 | . 53<br>Open |

| AUX-IN Connector                             | 54            |
|----------------------------------------------|---------------|
| COM2 Connector                               | 55            |
| Case Open Connector                          | 56            |
| STBY LED (Standby LED)                       | 57            |
| Resetable Fuse                               | 58            |
| Enlarged Aluminum Heatsink                   | 59            |
| Low ESR Capacitor                            | 60            |
| The noise is gone!! SilentTek                | 61            |
| Hyper Threading Technology                   | 64            |
| AOConfig Utility                             | 66            |
| Open JukeBox Player                          | 68            |
| Phoenix-AWARD BIOS                           | 72            |
| How To Use Phoenix-Award™ BIOS Setup Program | 73            |
| How To Enter BIOS Setup                      | 74            |
| BIOS Upgrade under Windows environment       | 75            |
| Vivid BIOS technology                        | 77            |
| Driver and Utility                           | 78            |
| Auto-run Menu from Bonus CD                  | 78            |
| Installing Drivers                           | 79<br>/A/Open |
|                                              |               |

| Glossary       81         AC'97 CODEC                                                                                                    |   |
|----------------------------------------------------------------------------------------------------|---|
| ACPI (Advanced Configuration & Power Interface)       81         ACR (Advanced Communication Riser)       81         AGP (Accelerated Graphic Port)       82         AMR (Audio/Modem Riser)       82         ATA (AT Attachment)       82         BIOS (Basic Input/Output System)       83         Bluetooth       83         CNR (Communication and Networking Riser)       84 | 1 |
| ACR (Advanced Communication Riser)       81         AGP (Accelerated Graphic Port)       82         AMR (Audio/Modem Riser)       82         ATA (AT Attachment)       82         BIOS (Basic Input/Output System)       83         Bluetooth       83         CNR (Communication and Networking Riser)       84                                                                  |   |
| AGP (Accelerated Graphic Port)       82         AMR (Audio/Modem Riser)       82         ATA (AT Attachment)       82         BIOS (Basic Input/Output System)       83         Bluetooth       83         CNR (Communication and Networking Riser)       84                                                                                                    |   |
| AMR (Audio/Modem Riser)       82         ATA (AT Attachment)       82         BIOS (Basic Input/Output System)       83         Bluetooth       83         CNR (Communication and Networking Riser)       84                                                                                                    |   |
| ATA (AT Attachment)       82         BIOS (Basic Input/Output System)       83         Bluetooth       83         CNR (Communication and Networking Riser)       84                                                                                                    |   |
| BIOS (Basic Input/Output System)                                                                                                    |   |
| Bluetooth                                                                                                    |   |
| CNR (Communication and Networking Riser)                                                                                                    |   |
|                                                                                                    |   |
| DDR (Double Data Rate) SDRAM                                                                                                    |   |
|                                                                                                    |   |
| ECC (Error Checking and Correction)                                                                                                    |   |
| EEPROM (Electronic Erasable Programmable ROM)                                                                                                    |   |
| EPROM (Erasable Programmable ROM)                                                                                                    |   |
| EV6 Bus                                                                                                    |   |
| FCC DoC (Declaration of Conformity)85                                                                                                    |   |
| FC-PGA (Flip Chip-Pin Grid Array)85                                                                                                    |   |
| FC-PGA2 (Flip Chip-Pin Grid Array)85                                                                                                    |   |

| Flash ROM                                   | 86         |
|---------------------------------------------|------------|
| Hyper Threading                             | 86         |
| IEEE 1394                                   | 86         |
| Parity Bit                                  | 87         |
| PCI (Peripheral Component Interface) Bus    | 87         |
| PDF Format                                  | 87         |
| PnP (Plug and Play)                         | 87         |
| POST (Power-On Self Test)                   | 88         |
| PSB (Processor System Bus) Clock            | 88         |
| RDRAM (Rambus Dynamic Random Access Memory) | 88         |
| RIMM (Rambus Inline Memory Module)          | 88         |
| SDRAM (Synchronous DRAM)                    | 89         |
| SATA (Serial ATA)                           | 89         |
| SMBus (System Management Bus)               | 89         |
| SPD (Serial Presence Detect)                | 89         |
| USB 2.0 (Universal Serial Bus)              | 90         |
| VCM (Virtual Channel Memory)                | 90         |
| Wireless LAN – 802.11b                      | 90         |
| ZIP file                                    | 91<br>Open |
|                                             |            |

| Troubleshooting      | 92  |
|----------------------|-----|
| Technical Support    | 96  |
| Product Registration | 99  |
| How to Contact Us    | 100 |

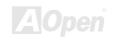

## You Must Notice

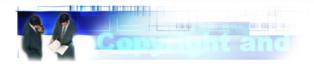

Adobe, the Adobe logo, Acrobat is trademarks of Adobe Systems Incorporated.

AMD, the AMD logo, Athlon and Duron are trademarks of Advanced Micro Devices, Inc.

Intel, the Intel logo, Intel Celeron, Pentium II, Pentium III and Pentium 4 are trademarks of Intel Corporation.

Microsoft, Windows, and Windows logo are either registered trademarks or trademarks of Microsoft Corporation in the United States and/or other countries

All product and brand names used on this manual are used for identification purposes only and may be the registered trademarks of their respective owners.

All of the specifications and information contained in this manual are subject to change without notice. AOpen reserves the right to revise this publication and to make reasonable changes. AOpen assumes no responsibility for any errors or inaccuracies that may appear in this manual, including the products and software described in it.

This documentation is protected by copyright law. All rights are reserved.

No part of this document may be used or reproduced in any form or by any means, or stored in a database or retrieval system without prior written permission from AOpen Corporation.

Copyright® 1996-2003. AOpen Inc. All Rights Reserved.

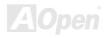

### **Before You Start**

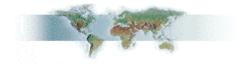

This Online Manual will introduce to the user how this product is installed. All useful information will be described in later chapters. Please keep this manual carefully for future upgrades or system configuration changes. This Online Manual is saved in <u>PDF format</u>, we recommend using Adobe Acrobat Reader 5.0 for online viewing, it is included in Bonus CD or you can get free download from <u>Adobe</u> web site.

Although this Online Manual is optimized for screen viewing, it is still capable for hardcopy printing, you can print it by A4 paper size and set 2 pages per A4 sheet on your printer. To do so, choose **File > Page Setup** and follow the instruction of your printer driver.

Thanks for the help of saving our earth.

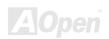

## **Overview**

Thank you for choosing AOpen MX4SGI-4DN2 / MX4SGI-4DL2 / MX4SGVI-4DN2 motherboard. MX4SGI-4DN2 / MX4SGI-4DN2 is Intel® Socket 478 motherboard (M/B) based on the micro ATX form factor featuring the Intel 865G (for MX4SGI-4DN2 & MX4SGI-4DL2) / Intel 865GV (for MX4SGVI-4DN2) chipsets. As high performance chipset built in the M/B, MX4SGI-4DN2 / MX4SGI-4DL2 / MX4SGVI-4DN2 motherboard supports Intel® Socket 478 Pentium® 4 1.6GHz~3.20GHz. It supports 400/533/800MHz Front Side Bus (FSB) clock and Hyper-Threading Technology that brings additional intelligence to systems. In the AGP performance, it has one AGP slot to support AGP 8X/4X mode and pipelined spilt-transaction long burst transfer up to 2112MB/sec. The slot also support ADD card. (MX4SGVI-4DN2 equips with ADD slot that doesn't support AGP card but ADD card) According to different customer's requirements, this motherboard supports DDR266, DDR333 and DDR400 RAM up to 4GB maximum. The onboard IDE controller supports Ultra DMA 33/66/100 mode and Serial ATA 150 MB/s. There are 3 PCI slots provided on this board. A total of

four USB 2.0 ports on the back panel and two headers on the board give you the best use of all USB devices with the fancy speed up to 480Mbps. More than that, on the strength of integrated Intel PHY and CSA LAN controller (for MX4SGI-4DL2) on board, which is a highly integrated Platform LAN Connect device, it provides 10/100 Mbps Ethernet (for MX4SGI-4DN2 and MX4SGVI-4DN2) and 10/100/1000 Mbps (for MX4SGI-4DL2) for office and home use. Besides, MX4SGI-4DN2 / MX4SGI-4DL2 / MX4SGVI-4DN2 has a S/PDIF connector and an AC'97 CODEC RealTek ALC655 chipset onboard, providing high performance and magic surround stereo sound to let people enjoy working with it. Now, let's enjoy all features from AOpen MX4SGI-4DN2 / MX4SGI-4DN2 motherboard.

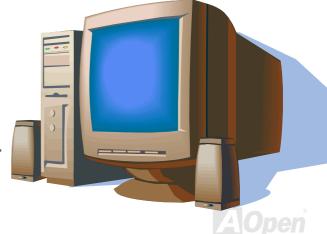

# Feature Highlight

#### **CPU**

Supports Intel® Socket 478 Pentium® 4 (Northwood) 1.6GHz~3.20GHz+ with 400/533/800MHz Front Side Bus (FSB) designed for Socket 478 technology.

## Chipset

Intel 865G is a Graphics Memory Controller Hub (GMCH) designed for use with the Pentium 4 processor with 512-KB L2 cache on 0.13-micron processor. It provides CPU, DDR, AGP, Hub, CSA Interfaces and integrated graphics with display interfaces. The CPU interface supports Pentium 4 processor subset of the Extended Mode of the Scalable Bus Protocol. The GMCH memory interface supports one up to two channels of DDR, and the AGP interface supports 0.8/1.5V signaling with 8X/4X data transfers and 8X/4X AGP Fast Writes. The integrated graphics controller provides 3D, 2D, and display capabilities while using a portion of system memory for graphics memory (UMA) to provide a cost effective, high performance graphics solution. The Intel 865 platform supports the fifth generation I/O Controller Hub.

Intel 865GV chipset is designed to support the Pentium 4 Processor with Hyper-Threading (HT) Technology, adding intelligence to help manage and prioritize multiple threads received from the microprocessor. This highly scalable solution meets a range of demanding computing needs. The 865GV chipset offers high-bandwidth interfaces such as dual-channel DDR400 main memory, 800 MHz system bus, integrated graphics controller with Intel Extreme Graphics 2 Technology, Intel Communication Streaming Architecture featuring a Dedicated Network Bus (DNB) interface for wire-speed Gigabit Ethernet (GbE) and Hi-Speed USB 2.0 connectivity to ensure the flexibility you expect.

The ICH5 integrates an Ultra ATA 100 controller, two Serial ATA host controllers, one EHCI host controller and four UHCI host controllers supporting eight external USB 2.0 ports, LPC interface controller; flash BIOS interface controller, PCI interface controller, AC'97 digital controller, integrated LAN controller, an ASF controller and a hub interface for communication with the 865 GMCH.

#### Memory

With Intel 865G / 865GV chipset, this motherboard can support dual channel <u>Double-Data-Rate (DDR) RAM</u>. The dual channel mode allows chipsets to get data in 128 bits and zero wait state bursting between the RAM. The data transfer at 266/333/400MHz. The four slots of DDR SDRAM can be composed of an arbitrary mixture of 64, 128, 256, 512 MB or 1GB DDR SDRAM and maximum up to 4GB.

#### **Expansion Slots**

Including three 32-bit/33MHz PCI and one AGP 8X/4X slots (MX4SGVI-4DN2 comes with an ADD slot). The PCI local bus throughput can be up to 132MB/s. Of three PCI slots provided, all of them are master PCI slots with arbitration and decoding for all integrated functions and LPC bus. MX4SGI-4DN2 / MX4SGI-4DL2 motherboard includes one AGP expansion slot for a bus mastering AGP graphic card and MX4SGVI-4DN2 equips with an ADD slot supporting ADD cards only. The Accelerated Graphics Port (AGP) specification provides a new level of video display sophistication and speed. The AGP video cards support data transfer rate up to 2112MB/s. Or you may have ADD card cabled to this AGP slot to provide high-speed digital connection for digital displays.

#### **AGP Protection Technology**

With AGP Protection Technology implemented, this motherboard will automatically detect the voltage of AGP card and prevent your chipsets from being burnt out.

#### **Hyper-Threading Technology**

Support Hyper-Threading Technology which brings additional intelligence to systems so that multiple tasks received from the processor can be managed and prioritized more effectively.

### **Watch Dog ABS**

Includes AOpen "Watch Dog ABS" function that can auto-reset system in 4.8 seconds when you fail the system overclocking.

#### **1MHz Stepping CPU Frequency Adjustment**

Provides "1MHz Stepping CPU Frequency Adjustment" function in the BIOS. This magic function allows you to adjust CPU FSB frequency from 100~255MHz by 1MHz stepping adjustment, and helps your system get maximum performance.

#### **LAN Port**

On the strength of Intel PHY (for MX4SGI-4DN2 and MX4SGVI-4DN2) or integrated CSA LAN controller (for MX4SGI-4DL2) on board, this motherboard provides 10/100 Mbps Ethernet (for MX4SGI-4DL2, it is 10/100/1000 Mbps) for office and home use.

#### **Ultra DMA 33/66/100 Bus IDE**

Comes with an on-board PCI Bus Master IDE controller with two connectors that support four IDE devices in two channels, supports Ultra DMA 33/66/100, PIO Modes 3 and 4 and Bus Master IDE DMA Mode 5, and supports Enhanced IDE devices.

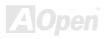

#### **Serial ATA**

Integrated in ICH5 that contains independent DMA operation on two ports, the SATA controllers are completely software transparent with the IDE interface, while providing a lower pin count and higher performance. The ICH5 SATA interface supports data transfer rates up to 150MB/s.

#### **On-board AC'97 Sound**

MX4SGI-4DN2 / MX4SGI-4DL2 / MX4SGVI-4DN2 uses RealTek AC'97 CODEC sound chip. This on-board audio includes a complete audio recording and playback system.

#### **Eight USB 2.0 Ports**

Provides four ports on the back panel and two USB 2.0 headers on the board, providing a total of eight USB 2.0 interface to connect devices such as mouse, keyboard, modem, scanner, etc.

#### S/PDIF Connector

S/PDIF (Sony/Philips Digital Interface) is the newest audio transfer file format, which provides impressive quality through fiber optics and allows you to enjoy digital audio instead of analog audio.

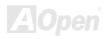

#### **Power Management/Plug and Play**

Supports the power management function which confirms to the power-saving standards of the U.S. Environmental Protection Agency (EPA) Energy Star program. It also offers <u>Plug-and-Play</u>, which helps save users from configuration problems, thus making the system much user-friendlier.

#### **Hardware Monitoring Management**

Supports CPU or system fans status, temperature and voltage monitoring and alert, through the on-board hardware monitor module.

#### **SilentTek**

Combines "Hardware-Status Monitoring", "Overheat Warning" and "Fan Speed Control" with user-friendly interface to provide a perfect balance among noises, system performance and stability.

#### **Enhanced ACPI**

Fully implement the <u>ACPI</u> standard for Windows<sup>®</sup> 98/ME/2000/XP series compatibility, and supports Soft-Off, STR (Suspend to RAM, S3), STD (Suspend to Disk, S4) and S5 features.

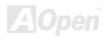

## **Quick Installation Procedure**

This page gives you a quick procedure on how to install your system. Follow each step accordingly.

- 1. Installing CPU and Fan
- 2. Installing System Memory (DIMM)
- 3. Connecting Front Panel Cable
- 4. Connecting IDE and Floppy Cable
- 5. Connecting ATX Power Cable
- 6. Connecting Back Panel Cable
- 7. Power-on and Load BIOS Setup Default
- 8. Setting CPU Frequency
- 9. Reboot
- **10.** Installing Operating System (such as Windows XP)
- 11. Installing Driver and Utility

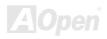

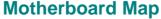

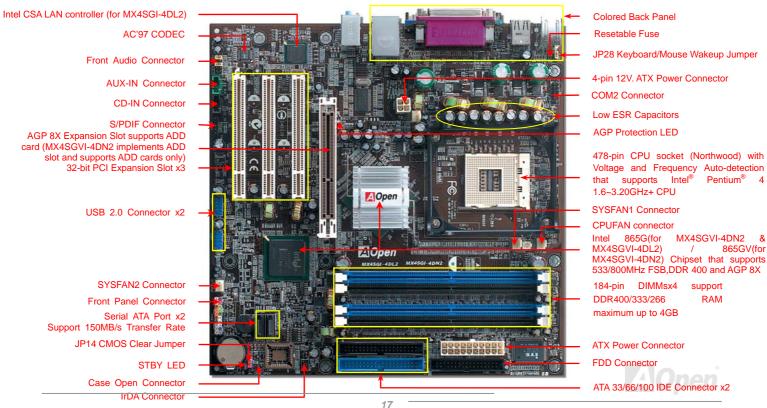

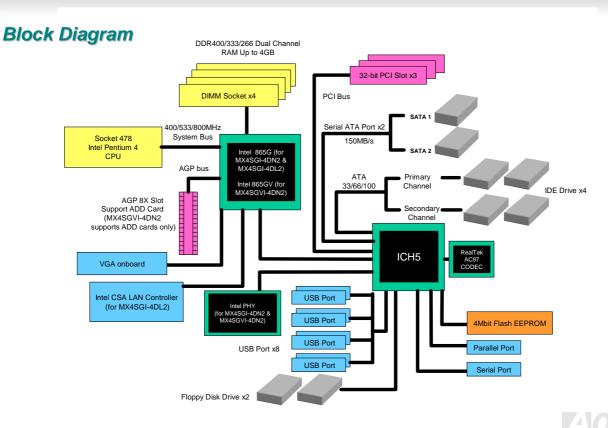

# **Hardware Installation**

This chapter describes jumpers, connectors and hardware devices of this motherboard.

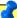

**Note:** Electrostatic discharge (ESD) can damage your processor, disk drives, expansion boards, and other components. Always observe the following precautions before you install a system component.

- 1. Do not remove a component from its protective packaging until you are ready to install it.
- Wear a wrist ground strap and attach it to a metal part of the system unit before handling a component. If a wrist strap is not available, maintain contact with the system unit throughout any procedure requiring ESD protection.

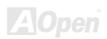

# About "User Upgrade Optional" and "Manufacture Upgrade Optional"...

When you read this online manual and start to assemble your computer system, you may notice that some of the functions are marked as "User Upgrade Optional" or "Manufacture Upgrade Optional". Although all of AOpen's motherboards have included many amazing and powerful features, sometimes not every user is familiar with these powerful features. As a result of this we define features that can be upgraded by users as "User Upgrade Optional". You can upgrade these functions by purchasing additional devices. As for functions that cannot be upgraded by users, we define them as "Manufacture Upgrade Optional". If need be, you can contact our local distributors or resellers to purchase "Manufacture Upgrade Optional" components, and again you are also welcome to visit our official website at english.aopen.com.tw for detail information.

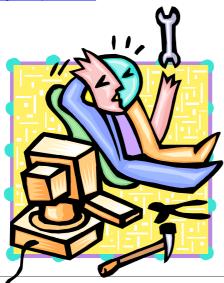

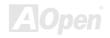

## JP14 Clear CMOS Data

You can clear CMOS to restore system default setting. To clear the CMOS, follow the procedure below.

- 1. Turn off the system and unplug the AC power.
- **2.** Remove ATX power cable from connector PWR2.
- **3.** Locate JP14 and short pins 2-3 for a few seconds.
- 4. Return JP14 to its normal setting by shorting pin1 & pin2.
- 5. Connect ATX power cable back to connector PWR2.

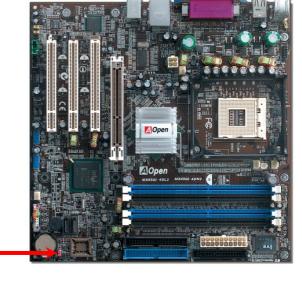

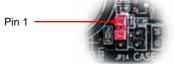

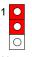

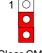

Normal (default)

Clear CMOS

Tip: When should I Clear CMOS?

- 1. Boot fails because of overclocking...
- 2. Forget password...
- 3. Troubleshooting...

## **CPU Installation**

This motherboard supports Intel® Pentium 4 Socket 478 series CPU (Northwood). Be careful of CPU orientation when you plug it into CPU socket.

**1.** Pull up the CPU socket lever and up to 90-degree angle.

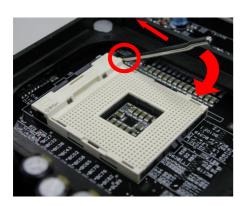

2. Locate Pin 1 in the socket and look for mark on the CPU upper interface. Match Pin 1 and cut edge, then insert the CPU into the socket.

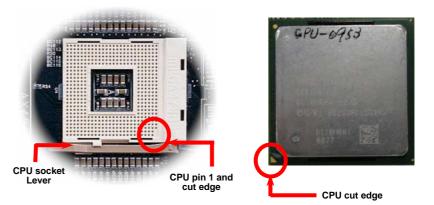

Note: Those pictures are for example only; they may not look the same with the motherboard you purchased.

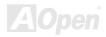

Press down the CPU socket lever and finish CPU installation.

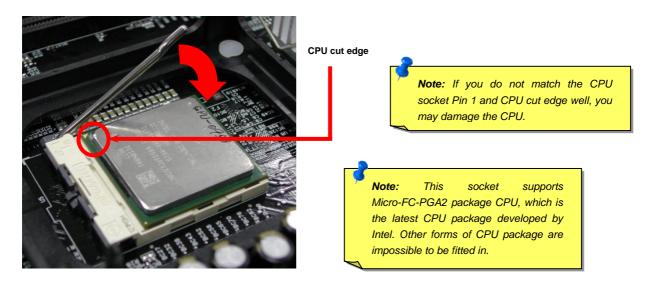

Note: This picture is for example only; it may not look the same with the motherboard you purchased.

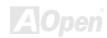

## **CPU Fan Installation**

This motherboard comes with a retention module attached on the CPU socket when shipped, we strongly recommend you to install AOpen special designed CPU Fan as shown below on the retention module for better heat dissipation. Please install the CPU Fan correctly as the following pictures shown.

 Gently put the CPU Fan down on the retention module with clips aligning correctly to the four corners.

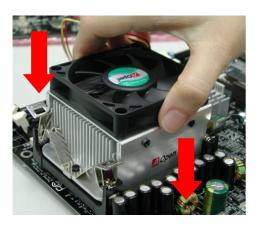

2. Pressing down the four clips with force one by one on the retention module.

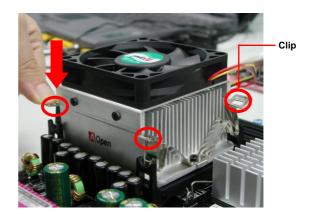

Note: The picture above may look different from the product you purchased.

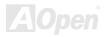

# **CPU Jumper-less Design**

CPU VID signal and <u>SMbus</u> clock generator provide CPU voltage auto-detection and allows the user to set the CPU frequency through the BIOS setup, therefore no jumpers or switches are used. The disadvantages of the Pentium based jumper-less designs are eliminated. There will be no worry of wrong CPU voltage detection.

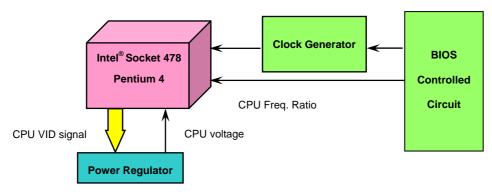

(Automatically generates CPU voltage)

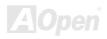

## **CPU Over-current Protection**

The Over Current Protection is a popular implementation on ATX 3.3V/5V/12V switching power supply. However, the new generation CPU uses different voltage with a regulator to transfer 12V to CPU voltage (for example, 1.475V), and thus makes 5V over current protection useless. This motherboard is with switching regulator onboard supporting CPU over-current protection; in conjunction with 3.3V/5V/12V power supply provide the full line over-current protection.

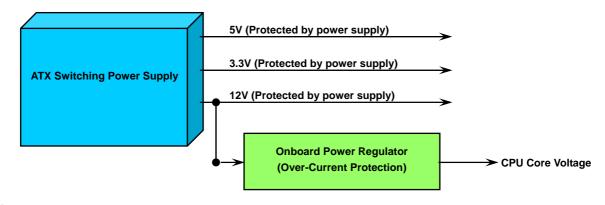

**Note:** Although we have implemented protection circuit try to prevent any human operating mistake, there is still certain risk that CPU, memory, HDD, add-on cards installed on this motherboard may be damaged because of component failure, human operating error or unknown nature reason. **AOpen cannot guaranty the protection circuit will always work perfectly.** 

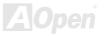

# Battery-less and Long Life Design

This Motherboard implements a Flash ROM and a special circuit that provide you no batter power consumption of current CPU and CMOS Setup configurations. The RTC (real time clock) can also keep running as long as the power cord is plugged. If you lose your CMOS data by accident, you can just reload the CMOS configurations from Flash ROM and the system will recover as usual.

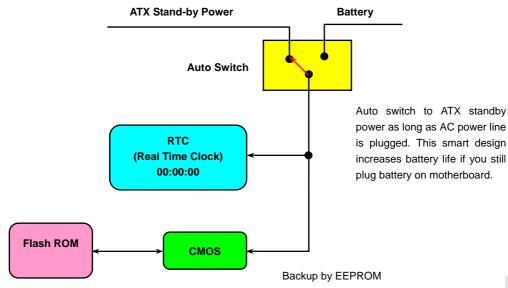

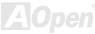

## AOpen "Watch Dog ABS"

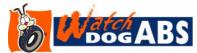

AOpen provides a special and useful feature on this motherboard for overclockers. When you power-on the system, the BIOS will check last system <a href="POST">POST</a> status. If it succeeded, the BIOS will enable "Watch Dog ABS" function immediately, and set the CPU FSB frequency according

to user's settings stored in the BIOS. If system failed in BIOS POST, the "Watch Dog Timer" will reset the system to reboot in five seconds. Then, BIOS will detect the CPU's default frequency and POST again. With this special feature, you can easily overclock your system to get a higher system performance without removing the system housing and save the hassle from setting the jumper to clear CMOS data when system hangs.

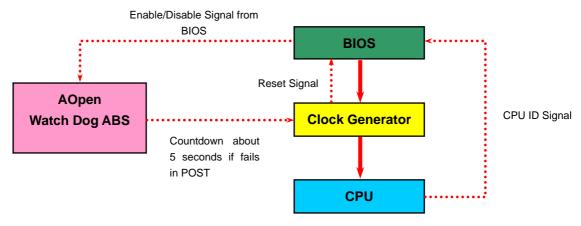

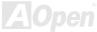

# Full-range Adjustable CPU Core Voltage

This motherboard supports CPU VID function. The CPU core voltage will be automatically detected and the range is from 0.8375V to 1.6000V. It is not necessary to set CPU Core Voltage.

# Setting CPU Frequency

#### BIOS Setup > Frequency/Voltage Control > CPU Bus Frequency

This motherboard is CPU jumper-less design, you can set CPU frequency in BIOS; no jumpers or switches are needed. The default setting is "table select mode". You can adjust the FSB from "CPU Host/RAM/PCI Clock" for overclocking.

Core Frequency = CPU FSB Clock \* CPU Ratio
PCI Clock = CPU FSB Clock / Clock Ratio
AGP Clock = PCI Clock x 2

| CPU Ratio               | 8x, 10x 25x, 26x, 27x, 28x |
|-------------------------|----------------------------|
| CPU FSB (By BIOS table) | 100-255MHz                 |

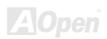

| Northwood CPU   | CPU Core<br>Frequency | FSB<br>Clock | System<br>Bus | Ratio |
|-----------------|-----------------------|--------------|---------------|-------|
| Pentium 4 1.7G  | 1700MHz               | 133MHz       | 533MHz        | 13x   |
| Pentium 4 1.8G  | 1800MHz               | 100MHz       | 400MHz        | 18x   |
| Pentium 4 2.0G  | 2000MHz               | 100MHz       | 400MHz        | 20x   |
| Pentium 4 2.2G  | 2200MHz               | 100MHz       | 400MHz        | 22x   |
| Pentium 4 2.2G  | 2200MHz               | 133MHz       | 533MHz        | 16x   |
| Pentium 4 2.26G | 2260MHz               | 133MHz       | 533MHz        | 17x   |
| Pentium 4 2.4G  | 2400MHz               | 100MHz       | 400MHz        | 24x   |
| Pentium 4 2.4G  | 2400MHz               | 133MHz       | 533MHz        | 18x   |
| Pentium 4 2.53G | 2530MHz               | 133MHz       | 533MHz        | 19x   |
| Pentium 4 2.6G  | 2600MHz               | 200MHz       | 800MHz        | 13x   |
| Pentium 4 2.66G | 2660MHz               | 133MHz       | 533MHz        | 20x   |
| Pentium 4 2.8G  | 2800MHz               | 133MHz       | 533MHz        | 21x   |
| Pentium 4 2.8G  | 2800MHz               | 200MHz       | 800MHz        | 14x   |
| Pentium 4 3.06G | 3066MHz               | 133MHz       | 533MHz        | 23x   |
| Pentium 4 3.20G | 3200MHz               | 200MHz       | 800MHz        | 16x   |

**Note:** With CPU speed changing rapidly, there might be fastest CPU on the market by the time you received this installation guide. This table is kindly for your references only.

Note: Intel 865G / 865GV chipset only support Northwood processors. Northwood processors would detect the clock ratio automatically; you may not be able to adjust the clock ratio in BIOS

Warning: Intel 865G / 865GV chipset supports maximum 800MHz (200MHz\*4) system bus and 66MHz AGP clock; higher clock setting may cause serious system damage.

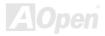

# CPU and System Fan Connector (with H/W Monitoring)

Plug in the CPU fan cable to the 3-pin **CPUFAN** connector. If you have chassis fan, you can also plug it on **SYSFAN1** or **SYSFAN2** connector.

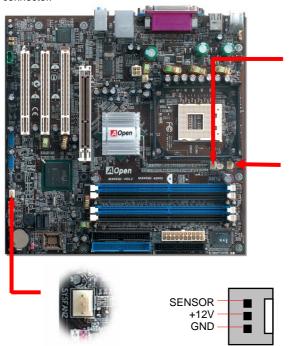

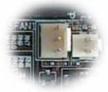

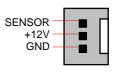

SYSFAN1 Connector

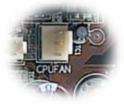

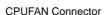

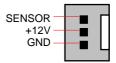

**Note:** Some CPU fans do not have sensor pin, so that they cannot support hardware monitoring function.

SYSFAN2 Connector

# JP28 Keyboard/Mouse Wake-up Jumper

This motherboard provides keyboard / mouse wake-up function. You can use JP28 to enable or disable this function, which could resume your system from suspend mode with keyboard or mouse. The factory default setting is set to "Disable" (1-2), and you may enable this function by setting the jumper to 2-3.

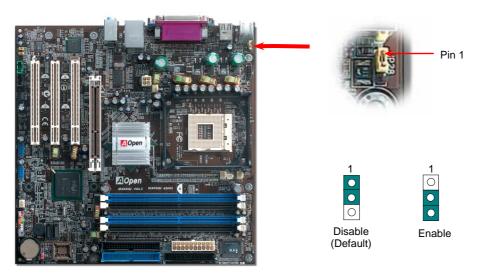

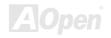

## **DIMM Sockets**

This motherboard has four 184-pin DDR DIMM sockets that allow you to install 128-bit dual channel DDR400, DDR333 or DDR266 memory up to 4GB. Only non-ECC DDR SDRAM is supported. Please install suitable modules; otherwise serious damage may occur on memory sockets or RAM modules. Please note that when you install DDR333 memory module and have your CPU FSB set at 800MHz, the memory can only run with the speed of DDR320. It is limitation of Intel. For other limitation of CPU types, please see

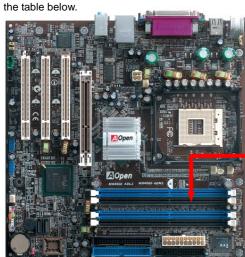

| Item           | DDR266 | DDR333  | DDR400 |
|----------------|--------|---------|--------|
| CPU FSB 400MHz | V      | X       | Х      |
| CPU FSB 533MHz | V      | V       | Х      |
| CPU FSB 800MHz | V      | $\odot$ | V      |

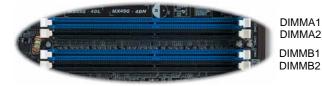

DIMMA2 DIMMB1 DIMMB2

Note: To run dual channel speed, you have to use the same type memory modules installed on two DIMMs. If you install two different sized modules, the system can only run single channel mode and with the speed of that lower memory module.

Warning: This motherboard supports DDR SDRAM. Please do not install the SDRAM on the DDR SDRAM sockets: otherwise it will cause serious damage on memory sockets or SDRAM module.

## How to Install Memory Modules

Please follow the procedure as shown below to finish memory installation.

Make sure the DIMM module's pin face down and match the socket's size as depicted below.

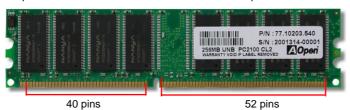

Note: Please pay attention to the Blue slots. To run dual channel speed, you should insert the RAM in the slot of DIMM A1 and DIMM B1 or DIMM A2 and DIMM B2. Please don't use the different frequency DIMM on dual channel

2. Insert the module straight down to the DIMM slot with both hands and press down firmly until the DIMM module is securely in place.

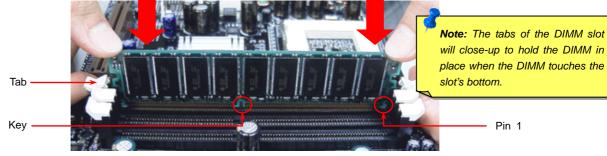

3. Repeat step 2 to finish additional DIMM modules installation.

Note: These images are for example only; they may not be exactly the same as the motherboard you purchased.

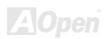

### **ATX Power Connector**

This motherboard comes with a 20-pin and 4-pin ATX power connector. Make sure you plug in the right direction. We strongly recommend you to connect the 4-pin 12V ATX connector before connecting the 20-pin ATX power connector and use standard power supply specially designed for Pentium 4 system.

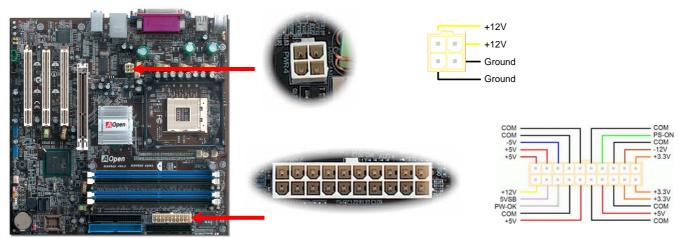

# **AC Power Auto Recovery**

A traditional ATX system should remain at power off stage when AC power resumes from power failure. This design is inconvenient for a network server or workstation, without an UPS, that needs to keep power-on. This motherboard implements an AC Power Auto Recovery function to solve this problem.

# IDE and Floppy Connector

Connect 34-pin floppy cable and 40-pin IDE cable to floppy connector FDD and IDE connector. Be careful of the pin1 orientation. Wrong orientation may cause system damage.

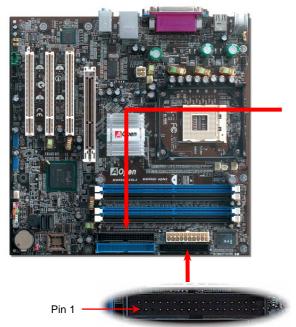

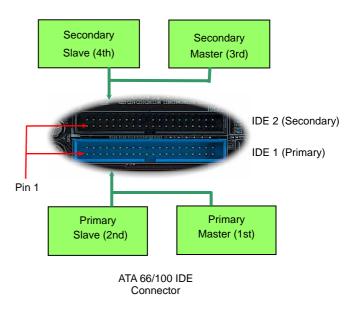

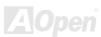

IDE1 is also known as the primary channel and IDE2 as the secondary channel. Each channel supports two IDE devices that make a total of four devices. In order to work together, the two devices on each channel must be set differently to Master and Slave mode. Either one can be the hard disk or the CDROM. The setting as master or slave mode depends on the jumper on your IDE device, so please refer to your hard disk and CDROM manual accordingly.

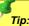

### Tip:

- 1. For better signal quality, it is recommended to set the far end side device to master mode and follow the suggested sequence to install your new device. Please refer to above diagram
- To achieve the best performance of Ultra DMA 66/100 hard disks, a special 80-wires IDE cable for Ultra DMA 66/100 is required.

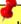

Warning: The specification of the IDE cable is a maximum of 46cm (18 inches); make sure your cable does not exceed this length.

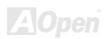

# Serial ATA Supported

The traditional parallel ATA specification has defined the standard storage interface for PCs with its original speed of just 3 Mbytes/second since the protocol was introduced in the 1980s. And the latest generation of the interface, Ultra ATA-133, has been developed further with a burst data transfer rate of 133 Mbytes/second. However, while ATA has enjoyed an illustrious track record, the specification is now showing its age and imposes some serious design issues on today's developers, including a 5-volt signaling requirement, high pin count, and serious cabling headaches.

The Serial ATA specification is designed to overcome these design limitations while enabling the storage interface to scale with the growing media rate demands of PC platforms. Serial ATA is to replace parallel ATA with the compatibility with existing operating systems and drivers, adding performance headroom for years to come. It reduces voltage and pins count requirements and can be implemented with thin and easy to route cables.

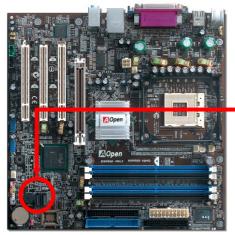

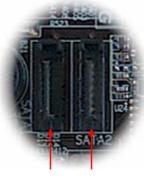

SATA port 1 SATA port 2

Serial ATA Ports

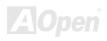

## **Connecting Serial ATA Disk**

To connect a Serial ATA disk, you have to have a 7-pin serial ATA cable. Connect two ends of the serial ATA cable to the serial ATA header on the motherboard and the disk. Like every other traditional disk, you also have to connect a power cable. Please be noted that it is a jumper free implement; you don't need to set jumpers to define a master or slave disk. When serial ATA hard disks are installed on serial ATA ports, the one connected on Port 0(SATA 1) will be set as the first boot device automatically. Please be noted that it doesn't support Hot-Plug in function.

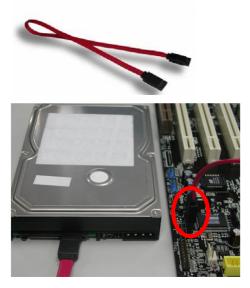

| Item              | Parallel ATA      | Serial ATA         |
|-------------------|-------------------|--------------------|
| Bandwidth         | 100/133 MB/Sec    | 150/300/600 MB/Sec |
| Volts             | 5V                | 250mV              |
| Pins              | 40                | 7                  |
| Length Limitation | 18 inch (45.72cm) | 1 meter (100cm)    |
| Cable             | Wide              | Thin               |
| Ventilation       | Bad               | Good               |
| Peer-to-Peer      | No                | Yes                |

Comparison between Parallel ATA and Serial ATA

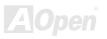

#### Adjusting Your Hard Disk

Except its original 2 sets of parallel IDE, this motherboard does come with the support for the latest Serial ATA hard disk. If you are unable to find your newly installed Serial ATA hard disks on your operating system after you have had installed them on, the problem mainly lies in the BIOS setting. You may simply adjust BIOS settings to have them work properly.

After having properly installed your hard disks, you may directly get into the BIOS setting screen for adjustment. You may simply press "Integrated Peripherals → On-Chip IDE Device → On-Chip Serial ATA" to choose your preferable mode. If you have no intention of changing its setting, the default would be Auto.

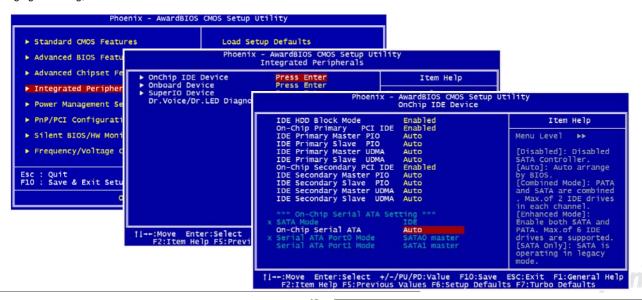

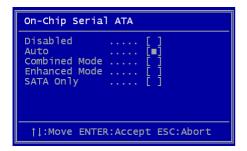

If you intend to change the default setting, simply press **Enter** for a list of selection:

- 1. Disabled: You may choose this item if you're sure that only traditional IDE hard disks had been installed on your system. Disabling this item may also cancel the detection to Serial ATA hard disk during POST, which theoretically, could speed up your boot-up timing for a little bit; however, please remember to re-adjust the settings here if you intend to use Serial ATA hard disk later.
- Auto: This is the default setting upon receipt of the motherboard. Basically, if your system functions properly, it's not necessary to change it. The system will automatically recognize the first hard disk on IDE1 as the first boot device.

**Note:** Please be informed that when you are using Windows98/ME with six hard disks fully installed, Auto mode is not able to function properly, it's just because Windows98/Me is not able to energize Enhanced Mode to detect all hard disks.

- 3. **Combined Mode:** If you have had installed traditional IDE hard disks and Serial ATA hard disks at the same time, then you may choose this Combined Mode. Under this mode, you may randomly choose either IDE hard disks or Serial ATA had disk as your first boot device. But please be aware that Serial ATA will exist with IDE in a mapping way, which also means it will occupy one of the IDE Channel and left you with one IDE Channel only.
- 4. Enhanced Mode: If you are using the latest operating system (say, Windows XP, Windows.NET Server), it is highly recommended to select Enhanced Mode. The system would be able to detect all six devices (traditional IDE x4, Serial ATA x 2) completely and functions perfectly under this mode. But please be noted that it is defaulted with using traditional IDE as the first boot device. Note: From our practical lab tests, we found no obvious problem or mistakes happened under Windows2000 operating system, but, however, it is not within the regulation recommended by Intel.
- 5. **SATA Only:** You may select this SATA Only mode if you have had installed Serial ATA hard disks only. It also allows you to select booting sequence from Port0 (SerialATA1) or Port1 (SerialATA2).

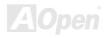

### Front Panel Connector

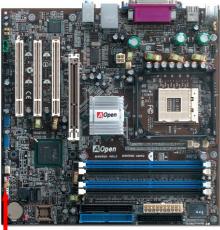

Attach the power LED, Keylock, speaker, power and reset switch connectors to the corresponding pins. If you enable "Suspend Mode" item in BIOS Setup, the ACPI & Power LED will keep flashing while the system is in suspend mode.

Locate the power switch cable from your ATX housing. It is 2-pin female connector from the housing front panel. Plug this connector to the soft-power switch connector marked **SPWR**.

| Suspend Type                                 | ACPI LED                   |  |  |  |
|----------------------------------------------|----------------------------|--|--|--|
| Power on Suspend (S1) or Suspend to RAM (S3) | Flashing for every second  |  |  |  |
| Suspend to Disk (S4)                         | The LED will be turned off |  |  |  |

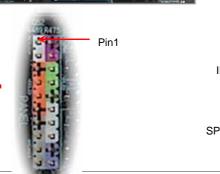

|         | 1  | _                |         | 1 |   |          |
|---------|----|------------------|---------|---|---|----------|
|         | 00 | Power Switch     | NC      | 0 | 0 | SPWR     |
| _       | 00 | 1 ower Switch    | NC      | 0 | 0 | GND      |
|         | 00 |                  | +5V     | 0 | 0 | ACPILED- |
| IDE LED | 00 | ACPI & Power LED | IDE LED | 0 | 0 | GND      |
| IDE LED | 00 |                  | IDE LED | 0 | 0 | ACPILED+ |
|         | 00 |                  | +5V     | 0 | 0 | NC       |
|         | 00 |                  | +5V     | 0 | 0 | NC       |
| PEAKER  | 00 | _                | GND     | 0 | 0 | GND      |
| /       | 00 | RESET            | NC      | 0 | 0 | RESET    |
|         | 00 | l NEGET          | SPEAKER | 0 | 0 | GND      |
|         |    |                  |         |   |   |          |

## AGP (Accelerated Graphic Port) 8X Expansion Slot

MX4SGI-4DN2 / MX4SGI-4DL2 provide an AGP 8X slot. The AGP 8X is a bus interface targeted for high-performance 3D graphic. AGP uses both rising and falling edge of the 66MHz clock, for 4X AGP, the data transfer rate is 66MHz x 4bytes x 4 = 1056MB/s. AGP is now moving to AGP 8X mode, which is 66MHz x 4bytes x 8 =2.1GB/s. This AGP slot could automatically become an AGP slot or a Multiplexed Intel DVO Output depending on what kind of cards inserted, like AGP, or ADD (AGP Digital Display) cards. With ADD card cabled to this slot, Multiplexed Intel DVO output could provide high-speed digital connection for digital displays or TV-OUT functionality. You can also adjust AGP voltage in BIOS within a range from 1.5V to 1.6V

**Note:** MX4SGVI-4DN2 implements ADD slot and supports ADD cards only. Please DO NOT install AGP card in the ADD slot.

Warning: It is strongly recommended not to adjust voltage/clock of AGP/PCI when connecting any SATA service. It is because when the voltage/clock for AGP/PCI is adjusted, the clock for SATA couldn't keep 100MHz, and the system will be unstable.

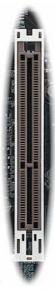

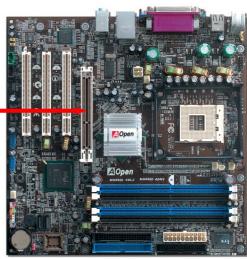

## AGP Protection Technology and AGP LED

With the outstanding R&D ability of AOpen and its specially developed circuit, this motherboard implements a blend new technology to protect your motherboard from being damaged by over-voltaging of AGP card. When AGP Protection Technology is implemented, this motherboard will automatically detect the voltage of AGP card and prevent your chipsets from being burnt out. Please note that if you install a AGP card with 3.3V, which is not supported by Intel 865 chipset, the AGP LED on the motherboard will light up to warn you the possible damage of the exceeding voltage. You may contact your AGP card vendor for further support.

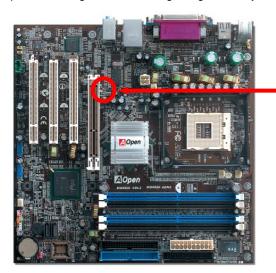

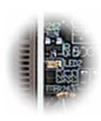

AGP LED

Warning: It is strongly recommended not to install a 3.3V AGP card, which is not supported by Intel 865 chipset. When you do so, the AGP LED on the motherboard will light up to warn you the possible damage.

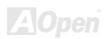

## **IrDA Connector**

The IrDA connector can be configured to support wireless infrared module, with this module and application software such as Laplink or Windows 98 Direct Cable Connection, the user can transfer files to or from laptops, notebooks, PDA devices and printers. This connector supports HPSIR (115.2Kbps, 2 meters) and ASK-IR (56Kbps).

Install the infrared module onto the IrDA connector and enable the infrared function from BIOS Setup, UART Mode, make sure to have the correct orientation when you plug in the IrDA connector.

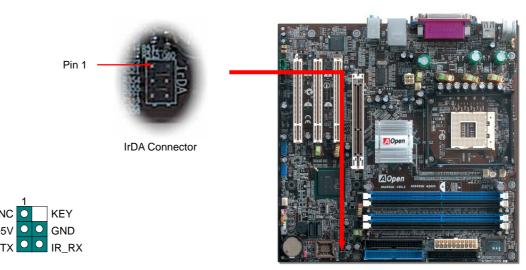

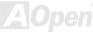

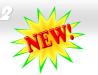

## Support 10/100/1000 Mbps LAN onboard

On the strength of Intel Gigabit CSA LAN controller (for MX4SGI-4DL2) or Intel PHY (for MX4SGI-4DN2 and MX4SGVI-4DN2) on board, this motherboard provides 10/100/1000 Mbps Ethernet for office and home use. The Ethernet RJ45 connector is located on top of USB connectors. The right hand side LED indicates link mode, it lights in orange whenever linking to network. The left hand side LED indicates the transfer mode and it lights in green when data is transferring in 100Mbps (never lights while in 10Mbps), but lights in orange when transferring in Gigabit's mode (MX4SGI-4DL2). To enable or disable this function, you may simply adjust it through BIOS.

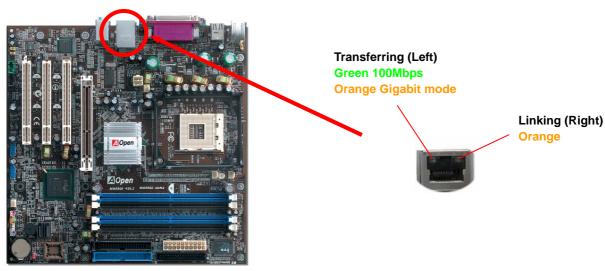

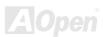

# G1-4942/MX45GV1-4DN2

# Support USB 2.0 Ports

This motherboard provides eight <u>USB</u> 2.0 ports to connect USB devices such as mouse, keyboard, modem, printer, etc. There are two USB headers on the board for you to connect two USB devices and four other ports on the back panel. You can use proper cables to connect USB devices from back panel or connect the front USB connector to the front panel of chassis.

Compared to traditional USB 1.0/1.1 with the speed of 12Mbps, USB 2.0 has a fancy speed up to 480Mbps that is 40 times faster than the traditional one. Except for the speed increase, USB 2.0 supports old USB 1.0/1.1 software and peripherals, offering impressive and even better compatibility to customers. On this motherboard, all eight ports support USB 2.0 function.

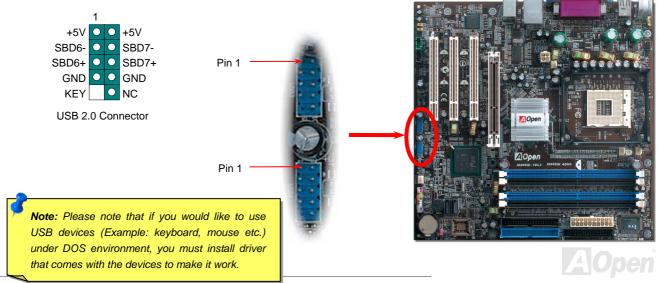

#### Color Coded Back Panel

The onboard I/O devices are PS/2 Keyboard, PS/2 Mouse, RJ-45 LAN Connector, COM1, VGA port, Printer, USB, and AC'97 sound ports. The view angle of drawing shown here is from the back panel of the housing.

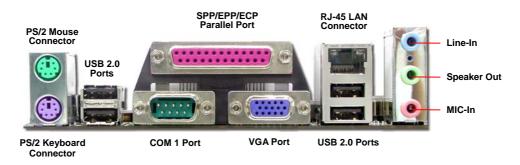

PS/2 Keyboard: For standard keyboard, which use a PS/2 plug.

PS/2 Mouse: For PC-Mouse, which use a PS/2 plug.
USB Port: Available for connecting USB devices.
Parallel Port: To connect with SPP/ECP/EPP printer.

COM1 Port: To connect with pointing devices, modem or others serial devices.

RJ-45 LAN connector To connect Ethernet for home or office use.

VGA Connector: To connect with PC monitor.

Speaker Out: To External Speaker, Earphone or Amplifier.

Line-In: Comes from the signal sources, such as CD/Tape player.

MIC-In: From Microphone.

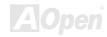

Online Manual

# S/PDIF (Sony/Philips Digital Interface) Connector

S/PDIF (Sony/Philips Digital Interface) is a latest audio transfer file format that provides impressive quality through optical fiber and allows you to enjoy digital audio instead of analog. Normally there are two S/PDIF outputs as shown, one for RCA connector, the most common one used for consumer audio products, and the other for optical connector with an even better audio quality. Through a specific audio cable, you can connect the S/PDIF connector to a S/PDIF audio module bearing S/PDIF digital output. However, you must have a S/PDIF supported speaker with S/PDIF digital input to make the most of this function.

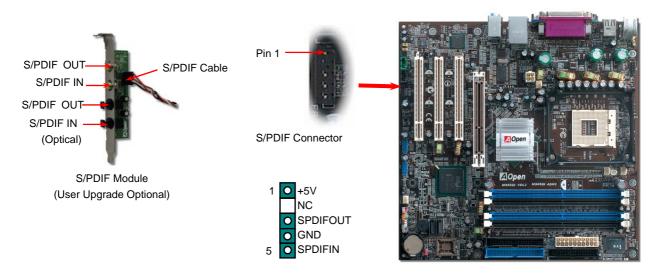

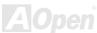

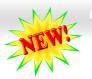

## Super 5.1 Channel Audio Effect

This motherboard comes with an ALC655 CODEC, which supports high quality of 5.1 Channel audio effects, bringing you a brand new audio experience. On the strength of the innovative design of ALC655, you're able to use standard line-jacks for surround audio output without connecting any external module. To apply this function, you have to install the audio driver in the Bonus Pack CD as well as an audio application supporting 5.1 Channel. Picture bellow represents the standard location of all speakers in 5.1 Channel sound tracks. Please connect the plug of your front speakers to the green "Speaker out" port, rear speakers' plug to the blue "Line in" port and both of the center and subwoofer speakers to the red "MIC in" port.

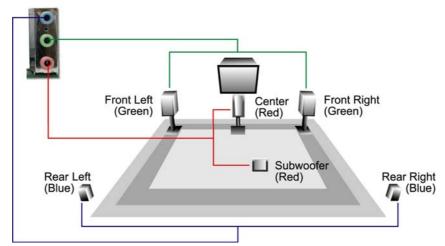

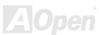

#### Wake On Modem / Wake On LAN / Wake On PCI Card

This motherboard implements special circuit to support Wake On Modem, Wake On LAN and Wake On PCI Card.

Green PC suspend mode does not really turn off the system power supply, it can be triggered by Modem, LAN or Other PCI Cards and resume back to active. If you have an external Modem card and want to use this wake-up feature, Please enable the "Wake On Modem" item. For an internal modem, LAN and other PCI cards, please enable the "Wake On PCI Card" item.

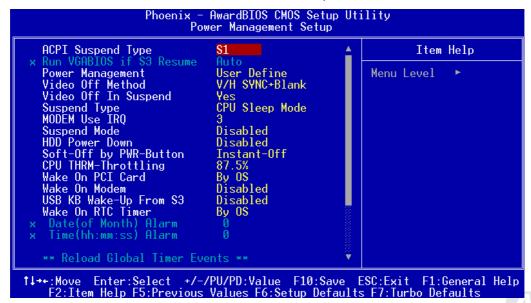

#### **Front Audio Connector**

If the housing has been designed with an audio port on the front panel, you'll be able to connect onboard audio to front panel through this connector. By the way, please remove the jumper cap from the Front Audio Connector before you connect the cable. Do not remove this yellow jumper cap if your housing doesn't have an audio port on the front panel.

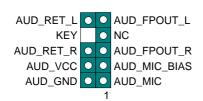

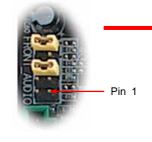

Front Audio Connector

**Note:** Please remove the jumper cap from the front audio connector before you connect the cable. Do not remove this yellow jumper cap if your housing doesn't have an audio port on the front panel.

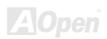

A Open

#### **CD Audio Connector**

This connector is used to connect CD Audio cable from CDROM or DVD drive to onboard sound.

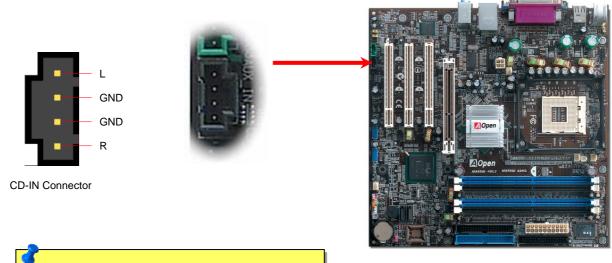

**Note:** Though some of the latest versions of Windows support "Digital Audio" through IDE bus. However, in order to use Open Jukebox player, which is driven under BIOS, it is a **MUST** to connect audio cable to CD-IN connector on the motherboard.

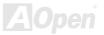

## **AUX-IN Connector**

This connector is used to connect MPEG Audio cable from MPEG card to onboard sound.

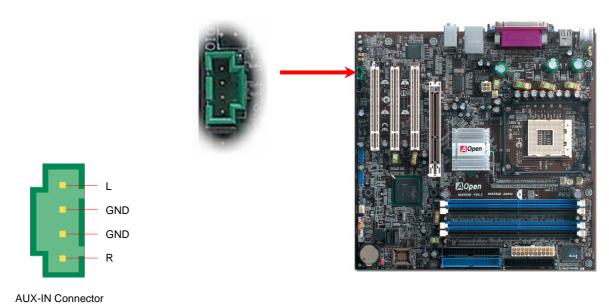

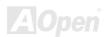

#### **COM2 Connector**

This motherboard provides two serial ports. One of them is on back panel connector, and the other is on the upper left of board. With proper cable, you can connect it to the back panel of chassis.

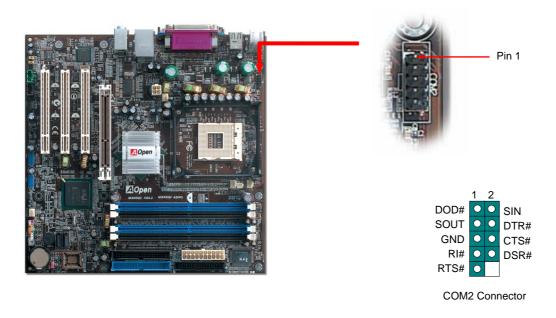

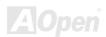

## Case Open Connector

The "CASE OPEN" header provides chassis intrusion-monitoring function. To make this function works, you have to enable it in the system BIOS, connect this header to a sensor somewhere on the chassis. So, whenever the sensor is triggered by lights or by the opening of the chassis, the system will beep to inform you. Please be informed that this useful function only applies to advanced chassis, you may purchase an extra sensor, attach it on your chassis, and make a good use of this function.

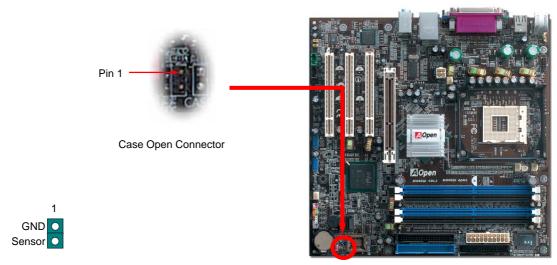

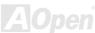

## STBY LED (Standby LED)

Both STBY LED is AOpen's considerate design that aims at providing you friendly system information. The STBY LED will light up when power is provided to the motherboard. This is a convenient indication for you to check the system power status in many circumstances such as power on/off, stand-by mode and RAM power status during Suspend to RAM mode.

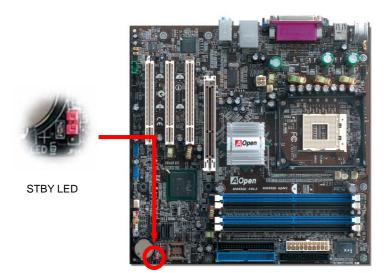

**Warning:** Do not install or remove the DIMM module or others devices when the STBY LED lights on.

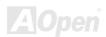

#### Resetable Fuse

Traditional motherboard uses fuses to prevent Keyboard and USB port from over-current or shortage. These fuses are soldered onboard that when it is broken (function to protect motherboard), user cannot replace them and result in malfunction of motherboard.

With expensive Resetable Fuse, the motherboard can be resumed back to normal function even after the fuse had done its protection job.

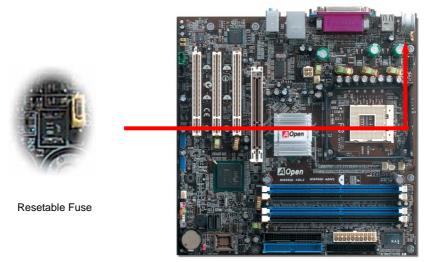

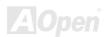

## **Enlarged Aluminum Heatsink**

Cool down CPU and Chipset are important for system reliability. Enlarged aluminum heat sink provides better heat consumption especially when you are trying to over-clock the CPU.

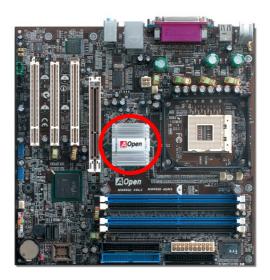

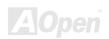

## Low ESR Capacitor

The quality of low ESR capacitor (Low Equivalent Series Resistance) during high frequency operation is very important for the stability of CPU power. The idea of where to put these capacitors is another know-how that requires experience and detail calculation.

Not only that, MX4SGI-4DN2 / MX4SGI-4DL2 / MX4SGVI-4DN2 implement 2200  $\mu$  F capacitors, which is much larger than normal capacitor (1000 & 1500  $\mu$  F) and it provides better stability for CPU power.

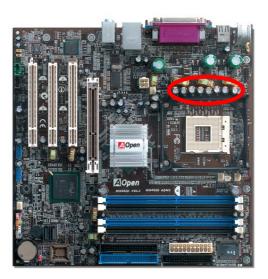

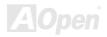

### NV4SGYI-4DN2

# The noise is gone!! ---- SilentTek

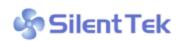

As the clock of CPU keeps rocketing higher and higher, it inevitably brings higher heat and system temperature in a relative way. The way we deal with this heat problem, however, is to spare no effort to add one fan after another to protect our pampered system, expecting these

fans could cool down our machine as much as they could.

But at the same time, we believe that same users are affected terribly by the irritating noises of these fans while working with their PC. As a matter of fact, we do not have to get our fans running at such a high speed in most cases; on the contrary, we

| CPU Warning Temp.     | 60° C/140° F         | <b>A</b> | Item Help              |
|-----------------------|----------------------|----------|------------------------|
| CPUFan1 Boot Speed    | 70% 3150 RPM         | -        | Menu Level ▶           |
| SYSFan2 Boot Speed    | <b>70%</b> 3500 RPM  | - 1      |                        |
| CPUFan1 OS Speed      | <b>100%</b> 4500 RPM |          | This is fan control    |
| SYSFan2 OS Speed      | <b>100%</b> 5000 RPM |          | mode during POST and   |
| Fan Mode              | Smart Control        |          | Open Jukebox, after    |
|                       | 100% 4500 RPM        |          | exitting the Jukebox,  |
| x SYSFan2 Fixed Speed |                      |          | the fan will be set to |
| CPU Set Temp.         | 40° C                |          | Fan OS Speed.          |
| SYS Set Temp.         | 30°C                 |          |                        |
|                       |                      |          | [Full Speed]           |
| CPU Kernel Temp.      | 69° C/156° F         |          | Run in full speed.     |
| CPU Temp.             | 47° C/116° F         |          | [Smart Control]        |
| SYS Temp.             | 31° C/107° F         |          | According to the       |
| CPUFAN1 Speed         | 4500 RPM             |          | safety_temperature you |
| SYSFAN2 Speed         | 5000 RPM             |          | set_below, fan_speed   |
| SYSFAN3 Speed         | 5532 RPM             |          | will be controlled as  |
| Vcore(V)              | 1.48 V               | ▼        | slow as possible.      |

discovered that having your fans running at appropriate time and speed not only reduces the noise, but also consumes the least power the system needs, so as to prevent over-wasting of energy resource.

Today, AOpen Motherboard is honored to bring you a new overall solution, SilentTek, to make your system quiet. To collocate with hardware circuit, BIOS and the utility under Windows, SilentTek combined "Hardware-Status Monitoring", "Overheat Warning" and "Fan Speed Control" with user-friendly interfaces to provide you a perfect balance among noises, system performance and stability.

A Open

The first image you have here is the Voltage Status page. You can find current status of all voltages and set your expected margins of warning level.

In "Temp/Fan/Case" page, you may get aware of the current temperature of CPU and the heat inside chassis. Also, you can check if fans are running properly.

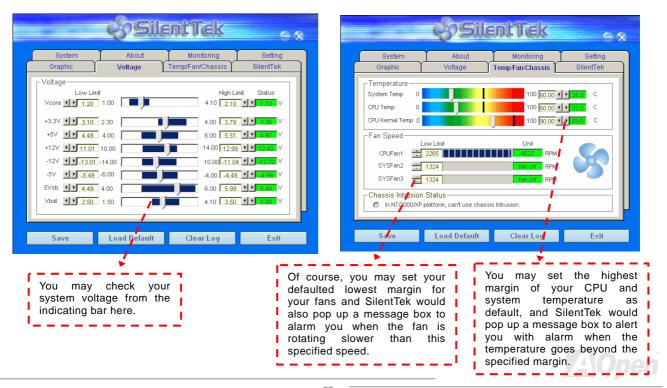

The following page is surely the most important part of this utility. You may control the rotation speed of specific fans that you have got the options inside in this page.

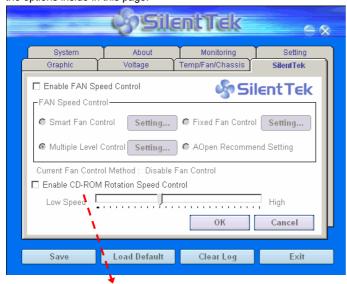

CD-ROM Rotation Speed Control: by enabling the CD-ROM Rotation Speed Control, you can adjust the rotation speed of your CD-ROM. When you set the speed to high level, the CD-ROM will work at its fastest speed and it will run at basic required speed while you set the value to low speed.

- Smart FAN Control: This is the default setting of SilentTek and can be used for any branded computer housing. With a special algorithm developed by AOpen, the fan speed is automatically adjusted by the factors of CPU and ambient temperature. Ease-of-use and trouble free at your service.
- 2. **Fixed FAN Control**: Under this setting, a desired fan speed is set fixed when operating.
- Multiple Level Control: This is the most versatile setting that allows you to set fan speed in relation to temperature. You may find that this setting fits you best.
- 4. AOpen Recommend Setting: This setting is designed specifically for AOpen housing. A series of lab tests were conducted under the real world scenario to determine optimum fan speed to reduce noise level within CPU working condition and temperature. Most of the time, the fan would remain still when CPU is not fully utilized.

**Note:** Due to hundreds different brands of fan on the market, inaccuracy may happen in some cases when you had your rotation speed adjusted. It is still under the criterion and please rest assured that it won't cause any problem to your system.

## **Hyper Threading Technology**

#### What is Hyper-Threading?

Hyper-Threading technology is an innovative design from Intel that enables multi-threaded software applications to process threads in parallel within each processor resulting in increased utilization of processor execution resources. As a result, an average improvement of ~40% in CPU resource utilization yields higher processing throughput.

#### **How Hyper-Threading Works**

A form of simultaneous multi-threading technology (SMT), Hyper-Threading technology allows multiple threads of software applications to be run simultaneously on one processor by duplicating the architectural state on each processor while the same processor execution

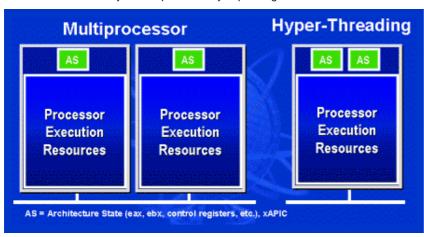

resources is shared. The figure below represents how a Hyper-Threading based processor differentiates a traditional multiprocessor. The left-hand configuration shows a traditional multiprocessor system with physical processors. Each two processor has its own independent execution resources and architectural state. The right-hand configuration represents an Intel Hyper-Threading technology based processor. You can see that the architectural state for each processor is duplicated, while the execution resources is shared.

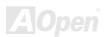

For multiprocessor-capable software applications, the Hyper-Threading based processor is considered two separate logical processors

on which the software applications can run without modification. Also, each logical processor responds interrupts independently. The first logical processor can track one software thread, while the second logical processor tracks another software simultaneously. thread Because the two threads share the same execution resources, the second thread can use resources that would be otherwise idle if only one thread was executing. This results in an increased utilization of the execution physical resources within each processor.

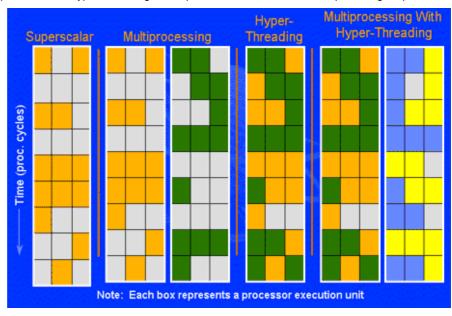

The figure below represents how Hyper-Threading saves time when it

works. With two logical processors available on every single physical processor, multi-threaded applications can now take advantage of thread-level parallelism on each physical processor for additional performance. As software applications continue to be optimized to take greater advantage of processor parallelism, Hyper-Threading technology provides an additional boost for newer capabilities and the growing needs of today's users.

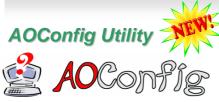

AOpen always dedicated to provide users a much friendly computer environment. We now bring you a comprehensive system detection utility. AOConfig is a Windows based utility with user-friendly interface that allows users to obtain information of the operation system

and hardware such as motherboard, CPU, memory, PCI devices and IDE devices. The powerful utility also displays the version of BIOS and firmware for your convenience of maintenance.

Moreover, AOConfig allows users to save information in \*.BMP or \*.TXT format which users may collect the system information in detail and send them to AOpen directly for technical support or for further diagnose of system problems.

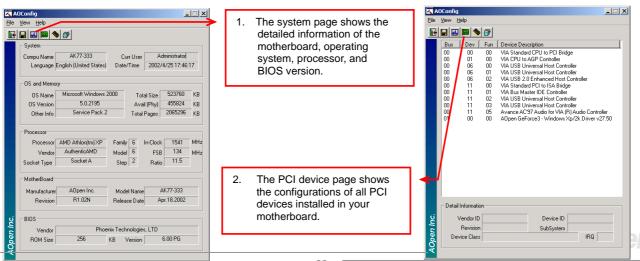

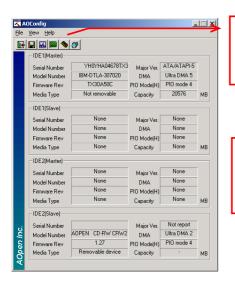

 This page presents the IDE device information, such as serial number, manufacturer, firmware version, and capacity.

 From this page, users can obtain the technical support information of AOpen. Moreover, detailed information could be saved in .bmp or .txt format.

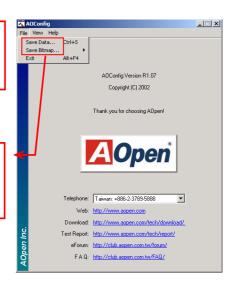

#### NOTE:

AOConfig can be used under Windows 98SE/ME, NT4.0/2000, or Windows XP. Please also note that AOConfig can only be operated in a system equipped with an AOpen motherboard. Before running AOConfig, all applications must be closed.

## Open JukeBox Player

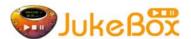

Here we are pleased to provide you a brand-new powerful interface—Open JukeBox. Without any cost you can have your PC turn into a fashionable CD player! This latest Open JukeBox motherboard aims at helping you directly operate your CD player on the PC without any hassle of entering Windows operation system.

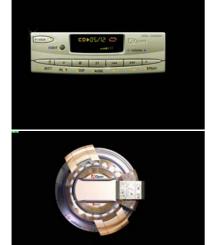

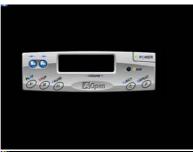

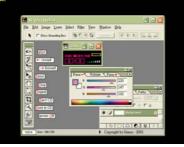

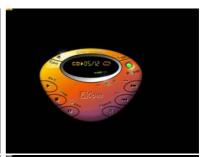

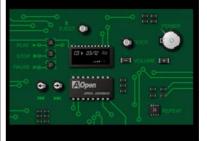

#### **How Your Open JukeBox Works**

The operation of Open JukeBox Player is the same as other CD players. By pressing specific keys on the keyboard you will find playing Open JukeBox Player couldn't be easier than the traditional CD Players. Below is the function description of respective buttons.

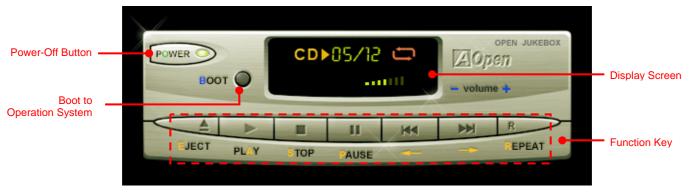

**Power:** Pressing **O**, to directly power off your computer with no hassle of entering Windows Operation System.

**Boot**: Pressing **B**, to intelligently boot to Windows Operation System for you.

Play: Pressing A, to start playing CD music.

Stop: Pressing S, to stop the music playing.

Pause: Pressing P., to pause the music playing temporarily.

Eject: Pressing E, to eject CD tray for you to change CD disc.

Repeat: Like other CD Players, pressing R, to shift the repeat mode.

**Volume +/-:** Pressing + or – to adjust the volume of playing music.

**Rewind/Forward** ← / →: Pressing **arrow keys**, to rewind or forward the music.

Note: Though some of the latest versions of Windows support "Digital Audio" through IDE bus. However, in order to use Open Jukebox player, which is driven under BIOS, it is a MUST to insert audio cable to CD-IN connector on the motherboard.

#### Your Open JukeBox Settings in BIOS

There are three Open JukeBox settings in BIOS as follows.

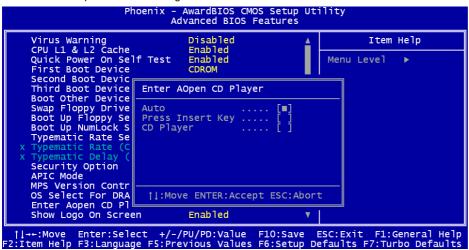

<u>Auto</u>: The default setting is "**Auto**" with which the Open JukeBox will automatically check the CD player every time you power on. The Open JukeBox will automatically be launched when it detects a music CD in your CD player.

<u>Press Insert Key</u>: Choosing this setting will allow a reminder message popped up on the screen during BIOS POST. It reminds you of pressing "Ins" key on your keyboard to start Open JukeBox Player; otherwise the system will launch the Windows Operation System. <u>CD Player</u>: Choosing this setting allows the system to launch Open JukeBox Player every time you power on. However, by pressing **B** on your keyboard the Windows Operation System will be launched.

#### Your Open JukeBox EzSkin

Except these powerful functions above, Open JukeBox Player is also equipped with another fancy feature for you to change its "skin". You can download as many skins as you want from AOpen Website, and changing them whenever you want by using this useful utility - **EzSkin** - which may also be downloaded from our website.

Even more, you may design your own skins with innovative idea and sharing them to users around the world by uploading to our website. For further technical information, we welcome you to visit our website at http://english.aopen.com.tw/tech/download/skin

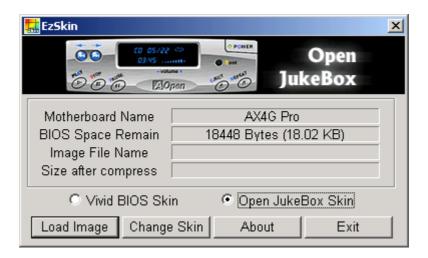

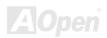

# **Phoenix-AWARD BIOS**

System parameters can be modified by going into <u>BIOS</u> Setup menu, this menu allows you to configure the system parameters and save the configuration into the 128 bytes CMOS area, (normally in the RTC chip or in the main chipset).

Phoenix-Award BIOS™ installed in the <u>Flash ROM</u> of the motherboard is a custom version of an industry standard BIOS. The BIOS provides critical low-level support for standard devices such as hard disk drives, serial and parallel ports.

Most BIOS settings of MX4SGI-4DN2 / MX4SGI-4DL2 / MX4SGVI-4DN2 have been optimized by AOpen's R&D engineering team. But, the default setting of BIOS still can't fine-tune the chipset controlling entire system. Therefore, the rest of this chapter intends to guide you the process of configuring your system setup.

To enter to BIOS setup menu, press <Del> when POST (Power-On Self Test) screen is shown on your monitor.

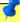

**Note:** Because the BIOS code is the most often changed part of the motherboard design, the BIOS information contained in this manual may be different with actual BIOS that come with your motherboard.

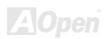

# How To Use Phoenix-Award™ BIOS Setup Program

Generally, you can use arrow keys to highlight items that you want to choose, then press <Enter> key to select, and use the <Page Up> and <Page Down> key to change setting values. You can press <Esc> key to quit Phoenix-Award™ BIOS setup program. The following table provides details about how to use keyboard in the Phoenix-Award™ BIOS setup program.

| Key            | Description                                           |  |  |
|----------------|-------------------------------------------------------|--|--|
| Page Up or +   | Changing setting to next value or increase the value. |  |  |
| Page Down or - | Changing setting to previous value or decrease value. |  |  |
| Enter          | Select the item.                                      |  |  |
| Esc            | In main menu: Quit and don't save any change.         |  |  |
|                | In sub menu: Exit current menu to main menu.          |  |  |
| Up Arrow       | Highlight previous item.                              |  |  |
| Down Arrow     | Highlight next item.                                  |  |  |
| Left Arrow     | Move the light bar to left side of menu.              |  |  |
| Right Arrow    | Move the light bar to right side of menu.             |  |  |
| F6             | Load fail-save setting value from CMOS.               |  |  |
| F7             | Load turbo setting value from CMOS.                   |  |  |
| F10            | Save changed setting and exit setup program.          |  |  |

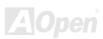

## How To Enter BIOS Setup

After you finish jumper settings and connect correct cables, power on and enter the BIOS Setup. Press <Del> during POST (Power-On Self Test) and choose "Load Setup Defaults" for recommended optimal performance.

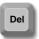

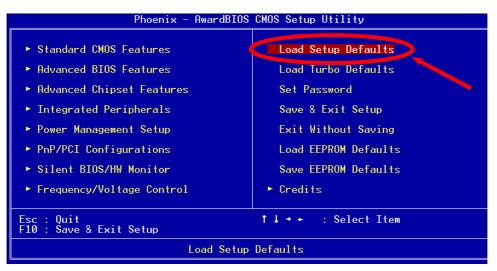

**Warning:** Please avoid of using "Load Turbo Defaults", unless you are sure your system components (CPU, DRAM, HDD, etc.) are good enough for turbo setting.

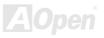

# BIOS Upgrade under Windows environment

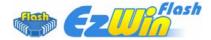

With outstanding R&D ability of AOpen, we now bring you a whole new BIOS Flash wizard ---EzWinFlash. With an eye to users convenience, EzWinFlash combines the BIOS binary code
and flash module together, so the only thing you have to do is just clicking on the utility you

downloaded from web and let it helps you complete the flash process automatically. EzWinFlash detects your motherboard and checks the BIOS version cleverly to prevent your system from any possible failure. Moreover, EzWinFlash has been taken into consideration to go with any windows platform you might be using, no matter if you're using Windows 95/98, 98SE/ME, NT4.0/2000, or Windows XP.

In the meanwhile, in order to provide a much more user-friendly operating environment, AOpen EzWinFlash is natively designed to have multi-language function to provide easier way for users' usage in changing BIOS setting.

| Flash ROM Information Flash Type Intel E82802AB [3.3V (4Mb)] |             | CheckSum : F1A9H Option Clear PnP Area | Start Flash |
|--------------------------------------------------------------|-------------|----------------------------------------|-------------|
| Current BIOS Information                                     |             |                                        |             |
| Model Name                                                   | AX3SPlus    | ☐ Clear DMI Area ☑ Clear CMOS          | Save BIOS   |
| BIOS Version                                                 | R1.09       |                                        |             |
| Release Date                                                 | Oct.09.2001 | Language                               | ()<br>      |
| New BIOS Information                                         |             | € English                              | About       |
| Model Name                                                   | AX3SPlus    | © German<br>© Chinese-BIG5             |             |
| BIOS Version                                                 | R1.09       |                                        |             |
| Release Date                                                 | Oct.09.2001 |                                        | Exit        |
|                                                              | Message     |                                        | <u>:</u>    |

Caution: By updating your motherboard, you are taking a risk of BIOS flash failure. If your motherboard is working stable, and there are no major bugs that had been fixed by a latter BIOS revision, we recommend that you DO NOT try to upgrade your BIOS.

If you intent on upgrading, PLEASE BE SURE to get the right BIOS revision for the right motherboard model to avoid any possibility failure.

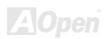

You may accomplish BIOS upgrade procedure with EzWinFlash by the following steps, and it's STRONGLY RECOMMENDED to close all the applications before you start the upgrading.

- 1. Download the new version of BIOS package zip file from AOpen official web site. (Ex: http://www.aopen.com)
- 2. Unzip the download BIOS package (ex: WMX4SGI4DL2102.ZIP) with WinZip (http://www.winzip.com) in Windows environment.
- 3. Save the unzipped files into a folder, for example, WSG4DL102.EXE & WSG4DL102.BIN.
- 4. Double click on the WMX4SGI4DL2102.EXE; EzWinFlash will detect the model name and BIOS version of your motherboard. If you had got the wrong BIOS, you will not be allowed to proceed with the flash steps.
- 5. You may select preferred language in the main menu, then click [Start Flash] to start the BIOS upgrade procedure.
- 6. EzWinFlash will complete all the process automatically, and a dialogue box will pop up to ask you to restart Windows. You may click [YES] to reboot Windows.
- 7. Press <Del> at POST to enter BIOS setup; choose "Load Setup Defaults", then "Save & Exit Setup". Done!

It is strongly recommended NOT to turn off the power or run any application during FLASH PROCESS.

Warning: The new BIOS upgrade will permanently replace your original BIOS's settings when flashing. You may need to reconfigure your BIOS setting so that your system can go back to work as normal.

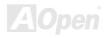

## SG1-4D12/MX4SGV1-4DN2

# Vivid BIOS technology

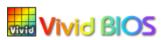

Have you been fed up with the conservative and immutable POST screen? Let's rule out the tradition idea that POST screen are stiff and frigid, and let AOpen show you the newly developed VividBIOS to experience the lively vivid colourful POST screen!

Unlike earlier graphic POST screen which could occupy the whole screen and mask text information during POST, AOpen VividBIOS deals with graphics and texts separately, and makes them running simultaneously during POST. With this innovative design, VividBIOS now brings you a beautiful and sleek 256 colours screen without missing any important information shown on POST screen.

In addition, the limited space of BIOS ROM is another big issue. When all of the traditional BIOS can only show space-consuming and uncompressed Bitmap, AOpen has considerately tuned the BIOS to next generation, to recognize the smaller-sized GIF format and even dynamic-showing GIF animation.

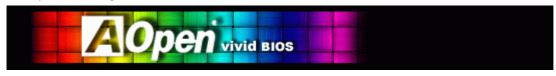

Vivid BIOS shares the same fundamental technology with Open JukeBox CD Player, you may use the same EzSkin utility to change

your Vivid BIOS screen or to download your favourite Open JukeBox skin. If you see this little logo shown beside your model name on the BIOS download page, <a href="http://english.aopen.com.tw/tech/download/skin">http://english.aopen.com.tw/tech/download/skin</a>, it is assured that your motherboard supports this innovative feature!

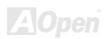

# **Driver and Utility**

There are motherboard drivers and utilities in AOpen Bonus CD. You don't need to install all of them to boot your system. But after you finish the hardware installation, you have to install your operation system first (such as Windows XP) before you install any drivers or utilities. Please refer to your operation system's installation guide.

## **Auto-run Menu from Bonus CD**

You can use the auto-run menu of Bonus CD. Choose the utility and driver and select model name.

Install driver **A**Open Welcome of your motherboard Thank you for choosing AOpen MX4SGI-4DL2 Install utility AOpen Inc. AOpen Computer GmbH. http://www.aopen.com.tw http://www.aopencom.de TEL: +49-2131-1243-710 TEL: +886-2-3789-5888 FAX: +49-2131-1243-999 FAX: +886-2-3789-5899 Browse CD contents AOpen America Inc. AOpen Japan Inc. http://www.aopen.co.jp http://english.aopen.com.tw TEL: +81-048-290-1800 TEL: +1-510-489-8928 FAX: +81-048-290-1820 FAX: +1-510-489-1998 AOpen International Co., Ltd. AOpen Computer B.V. Readme http://www.aopen.com.cn http://www.aopen.nl TEL: +31-73-645-9516 TEL: +86-21-6225-8622 FAX: +31-73-645-9604 FAX: +86-21-6225-7926 Exit CD

Click to install online manual

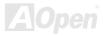

## **Installing Drivers**

The Bonus CD will automatically list all drivers related to this motherboard for you. Those "checks" marked in grey indicate necessary drivers; you cannot click them off to disable installing. Other "red checks" can be disable if you don't want to install them now. Please "GO", drivers will be automatically installed.

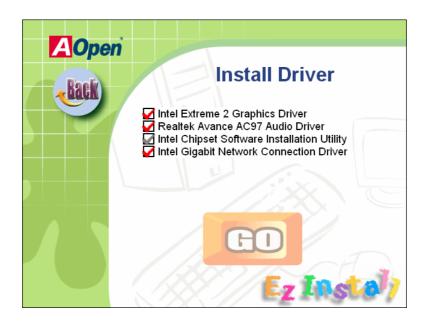

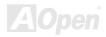

# **Installing Utilities**

AOpen provides you many friendly and powerful utilities to manage your system. You can install listed functions you desire and press "GO" to start installation.

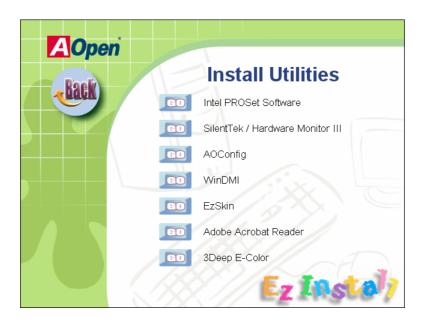

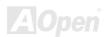

# **Glossary**

#### AC'97 CODEC

Basically, AC'97 CODEC is the standard structure of PCI sound card. As we know, computer is digital-based, but music is based on analog-based. Therefore, there must be a process to turn digital into analog during the last stage processing of sound in computer. Hence, the component on sound card that play this important task is what we called CODEC.

Audio CODEC 97 (briefly called AC'97) is the specification regulated by Intel, and it's about the structure of audio conversion. The special place about CODEC is that it is separated from sound card (CODEC is an independent chipset). Therefore, PCI sound card could possess with 90db and do other application process as well. We called CODEC that meets this structure AC'97 CODEC.

#### **ACPI (Advanced Configuration & Power Interface)**

ACPI is the power management specification of PC97 (1997). It intends to save more power by taking full control of power management to operating system and bypass <u>BIOS</u>. The chipset or super I/O chip needs to provide standard register interface to operating system (such as Windows 98). This is a bit similar as the <u>PnP</u> register interface. ACPI defines ATX momentary soft power switch to control the power state transition.

#### **ACR (Advanced Communication Riser)**

Building on the PC motherboard riser architecture, ACR slot is backward compatible with AMR but beyond the limitation of it. The ACR specification is designed to support modem, audio, Local Area Network (LAN) and Digital Subscriber Line (DSL).

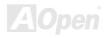

#### AGP (Accelerated Graphic Port)

The main function of AGP simply put is to tell monitor what screen information had to be shown, a visual transmission device actually. With the rapid developing of AGP card, we can see that it had been developed from single colorful AGP card to 2D and 3D graphic. AGP supports only memory read/write operation and single-master single-slave one-to-one only. Though AGP and PCI share the same algorithm of 32-bit, its frequencies are 66MHz and 33MHz respectively. AGP interface had been developed from 2X to 8x.

1X AGP, data transfer rate is 66MHz x 4byte x 1 = 264MB/s

2X AGP, data transfer rate is 66MHz x 4byte x 2 = 528MB/s

4X AGP, data transfer rate is  $66MHz \times 4byte \times 4 = 1056MB/s$ .

8X AGP, data transfer rate is  $66MHz \times 4byte \times 8 = 2112MB/s$ .

#### AMR (Audio/Modem Riser)

The CODEC circuit of AC'97 sound/modem solution can be put on motherboard or put on a riser card (AMR card) that connects to motherboard through AMR connector.

#### ATA (AT Attachment)

Before talking about ATA (AT Attachment), we must understand **DMA** (Direct Memory Access), which allows devices to skip the CPU devices and access memory directly. DMA specification could not only eliminate the workload of CPU, but also accelerate the transmission of data. DMA begins with a data transfer rate of 16.6MB/Sec, but afterward developed to new data rate of 33.3MB/Sec, which is twice the data rate and we called it **Ultra DMA**. **ATA** details power and data signals between the drive and integrated drive controller and the computer's motherboard. Two drives (master and slave) are supported. The ATA specification allows the drive to connect directly to the ISA bus on the computer. ATA transfer rate then had been developed to 133MHz/Sec and would come out with fastest rate later (please refer to Serial ATA).

DMA, data transfer rate is 16.6MHz/s

**Ultra DMA**. data transfer rate is  $16.6MHz \times 2 = 33MB/s$ .

**ATA/66**, data transfer rate is  $16.6MHz \times 4 = 66MB/s$ .

**ATA/100**, data transfer rate is  $16.6MHz \times 6 = 100MB/s$ .

**ATA/133**, data transfer rate is  $16.6MHz \times 8 = 133MB/s$ .

(ATA/133 uses both rising edge and falling edge as ATA/66 but clock cycle time is reduced to 30ns.)

#### BIOS (Basic Input/Output System)

BIOS, is a set of assembly routine/program that reside in <u>EPROM</u> or <u>Flash ROM</u>. BIOS controls Input/output devices and other hardware devices of motherboard. In general, to provide hardware independent portability, operation system and drivers is required to access BIOS without directly access hardware devices.

#### **Bluetooth**

Bluetooth is a wireless transferring technology that enables short-range wireless connections between desktop and laptop computers, personal digital assistants (PDAs), cellular phones, printers, scanners, digital cameras and even home appliances. The principle of Bluetooth (a chipset) is to transfer information and voices at the frequency of ISM Band. Every Bluetooth technology devices do come with a standard address for you to connect one-to-one or one-to-seven (to form a Pico-net), with transferring range up to 10 meters (100 meters to follow), using low power radio. Bluetooth do not only possess high transfer rate of 1MB/s, it also could be encrypted with pin code. With hopping rate of 1600 hops per second, it's difficult to be intercepted and are less interrupted by electromagnetic wave.

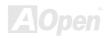

#### **CNR (Communication and Networking Riser)**

The CNR specification provides the PC industry the opportunity to deliver a flexible and cost reduced method of implementing LAN, home networking, DSL, USB, wireless, audio and modem subsystems widely used in today's "connected PCs". The CNR specification is an open industry specification and is supported by OEMs, IHV card manufacturers, silicon supplier and Microsoft.

## DDR (Double Data Rate) SDRAM

DDR SDRAM utilizes the existing <u>SDRAM</u> (For ex, PC-100, PC-133) infrastructure and technology while doubling the nominal bandwidth available to systems in an easy to design and simple to adopt way. Based on FSB frequency, DDR SDRAM on the market are DDR200, DDR266 and DDR333 with more coming around soon.

**DDR200**, transfer bandwidth up to 200x64/8=1600MB/s (PC1600)

**DDR266**, transfer bandwidth up to 266x64/8=2100MB/s (PC2100)

**DDR333**, transfer bandwidth up to 333x64/8=2700MB/s (PC2700)

**DDR400**, transfer bandwidth up to 400x64/8=3200MB/s (PC3200)

#### ECC (Error Checking and Correction)

The ECC mode needs 8 ECC bits for 64-bit data. Each time memory is accessed; ECC bits are updated and checked by a special algorithm. The ECC algorithm has the ability to detect double-bit error and automatically correct single-bit error while parity mode can only detect single-bit error.

#### EEPROM (Electronic Erasable Programmable ROM)

Also be known as E<sup>2</sup>PROM. Both EEPROM and <u>Flash ROM</u> can be re-programmed by electronic signals, but the interface technology is different. Size of EEPROM is much smaller than flash ROM.

#### **EPROM (Erasable Programmable ROM)**

Traditional motherboard stores BIOS code in EPROM. EPROM can only be erased by ultra-violet (UV) light. If BIOS has to be upgraded, you need to remove EPROM from motherboard, clear by UV light, re-program, and then insert back.

#### EV6 Bus

EV6 Bus is the technology of Alpha processor from Digital Equipment Corporation. EV6 bus uses both rising and falling clock edge to transfer data, similar as DDR SDRAM or ATA/66 IDE bus.

EV6 Bus Speed = CPU external bus clock x 2.

200 MHz EV6 bus, 200MHz = 100 MHz external bus clock x 2

#### FCC DoC (Declaration of Conformity)

The DoC is component certification standard of FCC EMI regulations. This standard allows DIY component (such as motherboard) to apply DoC label separately without a shielding of housing.

## FC-PGA (Flip Chip-Pin Grid Array)

FC means Flip Chip, FC-PGA is a package of Intel for Pentium III for 0.18μm process CPU, which can be plugged into SKT370 socket.

## FC-PGA2 (Flip Chip-Pin Grid Array)

After FC-PGA, FC-PGA2 is the package for 0.13µm process CPU developed by Intel, which can be plugged into SKT423/478 socket as well.

#### Flash ROM

Flash ROM can be re-programmed by electronic signals. It is easier for BIOS to upgrade by a flash utility, but it is also easier to be infected by virus. Because of increase of new functions, BIOS size is increased from 64KB to 512KB (4M bits).

## **Hyper Threading**

Hyper-Threading technology is an innovative design from Intel that enables multi-threaded software applications to process threads in parallel within each processor resulting in increased utilization of processor execution resources. As a result, an average improvement of ~40% in CPU resource utilization yields higher processing throughput.

#### **IEEE 1394**

IEEE 1394, which also called Firewire, is a serial data transfer protocol and interconnection system. The main feature of the Firewire that assures its adoption for the digital video and audio (A/V) consumer application is its low cost. Fire wire interface is capable of supporting various high-end digital A/V applications, such as consumer A/V device control and signal routing, Digital Video (DV) editing, home networking, and more than 32 channels of digital mixing. Gone are those days of expensive video capture cards. Firewire allows for video capture from both newer DV camcorders with Firewire ports and older analog equipment using A/V to Firewire converters.

The advantages of the IEEE1394:

High data transfer rate – Start from 400 Mbps, (with 800/1600/3200 Mbps coming soon), which is about 30 times faster than USB 1.1.

Supports up to 63 devices (16 - daisy chained) with cable length up to about 4.5 m (14 feet).

Hot-pluggable (like USB). No need to turn of your device to connect or disconnect, and you don't need to reboot your PC. Also, it is a plug-and-play bus.

IEEE1394 is very easy to connect (Like USB1.1/2/0).

#### **Parity Bit**

The parity mode uses 1 parity bit for each byte, normally it is even parity mode, that is, each time the memory data is updated, parity bit will be adjusted to have even count "1" for each byte. When next time, if memory is read with odd number of "1", the parity error is occurred and this is called single bit error detection.

## PCI (Peripheral Component Interface) Bus

Developed by Intel, Peripheral Component Interconnect (PCI) is a local bus standard. A bus is a channel used to transfer data to (input) and from (output) a computer and to or from a peripheral device. Most PCs have a PCI bus usually implemented at 32-bits providing a 33 MHz clock speed with a throughput rate of 133 MB/sec.

#### **PDF Format**

With PDF file, it is easy to do universal document exchange. Virtually any document may be converted in Portable Document Format (PDF). Contents in PDF documents are exactly the same as the original file, including fonts and graphics, and they can be distributed by e-mail or stored on the World Wide Web, an intranet, a file system, or a CD-ROM for other users to view on any platforms. You may download Acrobat Reader in order to read PDF file from its website (www.adobe.com).

## PnP (Plug and Play)

Oversimplified, Plug-and-Play automatically tells the software (device drivers) where to find various pieces of hardware (devices) such as modems, network cards, sound cards, etc. Plug-and-Play's task is to match up physical devices with the software (device drivers) that operates them and to establish channels of communication between each physical device and its driver.

#### POST (Power-On Self Test)

The BIOS self-test procedure after power-on, sometimes, it is the first or the second screen shown on your monitor during system boot.

## PSB (Processor System Bus) Clock

PSB Clock means the external bus clock of CPU.

CPU internal clock = CPU PSB Clock x CPU Clock Ratio

## RDRAM (Rambus Dynamic Random Access Memory)

A DRAM technology developed by Rambus Corporation\*, to achieve high speed of memory through the use of multiple channels in parallel by 16-bits. Basically, RDRAM uses new structure of Multibank, which is quite different from FPM, EDO, SDRAM. Using different memory module as well, RDRAM uses "RIMM" with transfer rate of 600/700/800MHz, providing bandwidth as high to 1.6GB.

### RIMM (Rambus Inline Memory Module)

184-pin memory module that supports RDRAM memory technology. A RIMM memory module may contain up to maximum of 16 RDRAM devices.

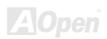

#### **SDRAM (Synchronous DRAM)**

SDRAM is one of the DRAM technologies that allow DRAM to use the same clock as the CPU host bus (EDO and FPM are asynchronous and do not have clock signal). It is similar as PBSRAM to use burst mode transfer. SDRAM comes in 64-bit 168-pin DIMM and operates at 3.3V, and have been gradually replaced by DDR SDRAM.

### SATA (Serial ATA)

The Serial ATA specification is designed to overcome speed limitations while enabling the storage interface to scale with the growing media rate demands of PC platforms. Serial ATA is to replace parallel <u>ATA</u> with the compatibility with existing operating systems and drivers, adding performance headroom for years to come. It is developed with data transfer rate of 150 Mbytes/second, and 300MB/s, 600MB/s to come. It reduces voltage and pins count requirements and can be implemented with thin and easy to route cables.

#### SMBus (System Management Bus)

SMBus is also called I<sup>2</sup>C bus. It is a two-wire bus developed for component communication (especially for semiconductor IC). For example, set clock of clock generator for jumper-less motherboard. The data transfer rate of SMBus is only 100Kbit/s; it allows one host to communicate with CPU and many masters and slaves to send/receive message.

#### SPD (Serial Presence Detect)

SPD is a small ROM or <u>EEPROM</u> device resided on the DIMM or <u>RIMM</u>. SPD stores memory module information such as DRAM timing and chip parameters. SPD can be used by <u>BIOS</u> to decide best timing for this DIMM or RIMM.

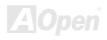

#### **USB 2.0 (Universal Serial Bus)**

A Universal Serial Bus (USB) is an external bus (an interconnect) standard that supports data transfer rates of 12 Mbps. A single USB port can be used to connect up to 127 peripheral devices, such as mouse, modems and keyboards. Introduced in 1996, USB has completed replaced serial and parallel ports. It also supports plug-and-play installations and hot plugging Plug-and-play is the ability to add and remove devices to a computer while the computer is running and have the operating system automatically recognize the change. USB 2.0, which supports data transfer rates of 480 Mbps, has been widely used in motherboard these days.

#### **VCM (Virtual Channel Memory)**

NEC's Virtual Channel Memory (VCM) is a new DRAM core architecture that dramatically improves the memory system's ability to service multimedia requirements. VCM increases memory bus efficiency and performance of any DRAM technology by providing a set of fast static registers between the memory core and I/O pins. Using VCM technology results in reduced data access latency and reduced power consumption.

#### Wireless LAN - 802.11b

802.11 is a specification developed by IEEE and Wireless LAN technology, which is an interface between a wireless client and a base station or between two wireless clients.

802.11 families include the following specifications and with more coming:

802.11 = 1 or 2 Mbps transmission in the 2.4 GHz band, using either frequency hopping spread spectrum (FHSS) or direct sequence spread spectrum (DSSS)).

802.11a = 54 Mbps in the 5GHz band, using orthogonal frequency division multiplexing)

802.11b (11 Mbps transmission in the 2.4 GHz band, using direct sequence spread spectrum (DSSS).

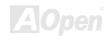

#### ZIP file

A compressed file format to reduce file size. To unzip file, run shareware PKUNZIP (<a href="http://www.pkware.com/">http://www.pkware.com/</a>) for DOS and other operating system or WINZIP (<a href="http://www.winzip.com/">http://www.winzip.com/</a>) for windows environment.

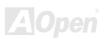

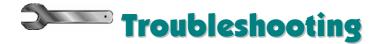

If you encounter any trouble to boot you system, follow the procedures accordingly to resolve the problem.

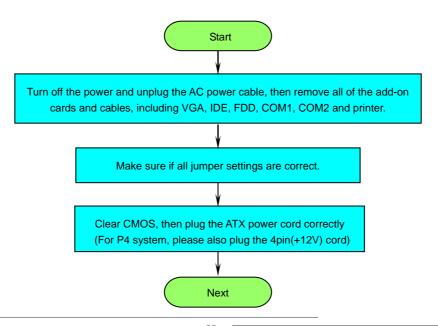

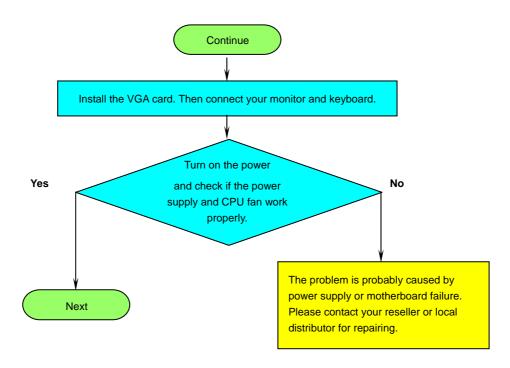

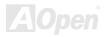

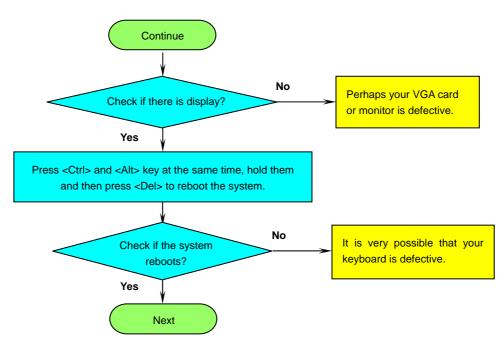

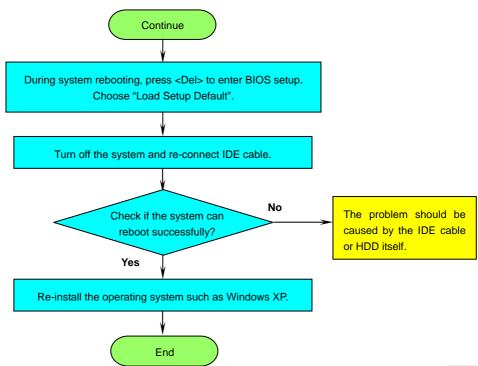

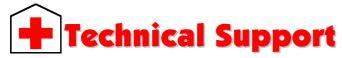

#### Dear Customer,

Thanks for choosing AOpen products. To provide the best and fastest service to our customer is our first priority. However, we receive numerous emails and phone-calls worldwide everyday, it is very hard for us to serve everyone on time. We recommend you follow the procedures below and seek help before contact us. With your help, we can then continue to provide the best quality service to more customers.

Thanks very much for your understanding!

AOpen Technical Supporting Team

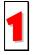

**Online Manual:** To download manual, please log on and then select your preferred language. Under "Type" directory, choose "Manuals" to go to our manual database. You can also find the manual and EIG in AOpen Bonus Pack.

http://download.aopen.com.tw/downloads

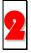

**Test Report:** We recommend you to choose board/card/device from the compatibility test reports for assembling your PC. It may prevent incompatibility problems.

http://english.aopen.com.tw/tech/report/default.htm

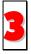

**FAQ:** Here we list problems that users often encounter and FAQ (Frequently Asked Questions). You may be able to find a solution to your problem.

http://club.aopen.com.tw/fag/

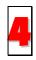

**Download Software:** After log on and having language selected, you may get the latest updated BIOS/utility and drivers you need under "Type" directory. In most case, newer versions of drivers and BIOS have solved earlier bugs or compatibility problems.

http://download.aopen.com.tw/downloads

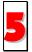

**eForum:** AOpen eForum is provided to discuss our products with other users, in which your problem probably had been discussed before or will be answered. After log on, you may select your preferred language under "Multi-language".

http://club.aopen.com.tw/forum/

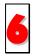

**Contact Distributors/Resellers:** We sell our products through resellers and integrators. They should know your system configuration very well and should be able to solve your problem efficiently and provide important reference for you.

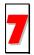

Contact Us: Please prepare detail system configuration and error symptom before contacting us. The part number, serial number and BIOS version are also very helpful.

Serial No.

#### Part Number and Serial Number

The Part Number and Serial number are printed on bar code label. You can find this bar code label on the outside packing, or on component side of PCB. For example:

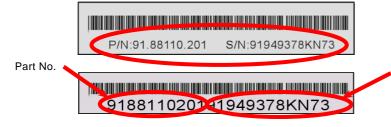

P/N: 91.88110.201 is part number, S/N: 91949378KN73 is serial number.

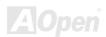

#### Model name and BIOS version

Model name and BIOS version can be found on upper left corner of first boot screen (POST screen). For example:

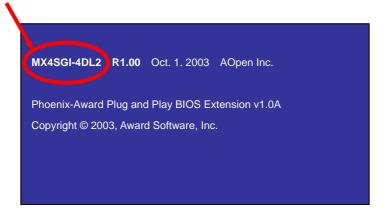

MX4SGI-4DL2 is model name of motherboard; R1.00 is BIOS version.

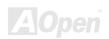

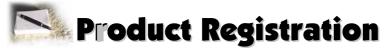

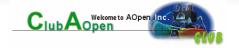

Thank you for choosing AOpen product. AOpen encourages you to spend few minutes in completing the following product registration. To register your product will ensure the high quality of services from AOpen. After the registration, you will:

- Have opportunities to play online slot machine and win a prize from AOpen by accumulating your bonuses for later prize exchange.
- Be upgraded to gold membership of Club AOpen program.
- Receive email notification about product safety alerts. Its purpose is to alert consumers quickly and conveniently when products contain technical issues.
- Receive email notification about latest product's announcements.
- Be able to personalize your AOpen web pages.
- Receive e-mail notification about latest BIOS/Driver/Software release information.
- Have opportunities to participate special product promotional programs.
- Enjoy higher service priority to receive technical assistance provided by AOpen specialists worldwide.
- Be able to join the discussions of web-based news groups.

AOpen makes sure that the information you provide is encrypted, so that it cannot be read or intercepted by other people or companies. Further, AOpen will not disclose any of information you submitted under any conditions. Please consult our <u>online privacy policy</u> for further information on our company policy.

**Note:** If registering products purchased from different dealers/retails and/or purchased on different dates, please submit a separate form for each product.

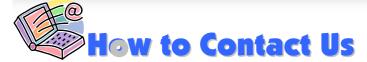

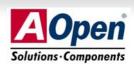

Please do not hesitate contact us if you have any problem about our products. Any opinion will be appreciated.

Pacific Rim

AOpen Inc.

Tel: 886-2-3789-5888

Fax: 886-2-3789-5899

Europe

AOpen Computer b.v. Tel: 31-73-645-9516

Email: Support@AOpen.NL

America

AOpen America Inc. Tel: 1-510-498-8928

Fax: 1-510-489-1998

China

艾爾鵬國際貿易(上海)有限公司

Tel: 86-21-6225-8622

Fax: 86-21-6225-7926

Germany

AOpen Computer GmbH.

Tel: 49-2131-1243-710

Fax: 49-2131-1243-999

Japan

AOpen Japan Inc.

Tel: 81-048-290-1800

Fax: 81-048-290-1820

Web Site: http://www.aopen.com.tw

**E-mail:** Send us email by going through the contact form below.

English <a href="http://english.aopen.com.tw/tech/default.htm">http://english.aopen.com.tw/tech/default.htm</a>

Japanese <a href="http://www.aopen.co.jp/tech/default.htm">http://www.aopen.co.jp/tech/default.htm</a>

Chinese <a href="http://www.aopen.com.tw/tech/default.htm">http://www.aopen.com.tw/tech/default.htm</a>

German <u>http://www.aopencom.de/tech/default.htm</u>

Simplified Chinese <a href="http://www.aopen.com.cn/tech/default.htm">http://www.aopen.com.cn/tech/default.htm</a>

A Open